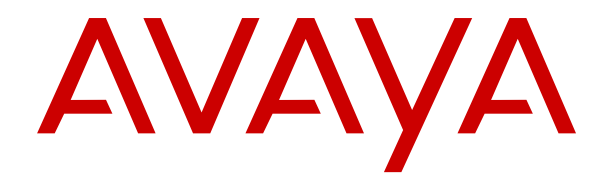

# **Mise à niveau des serveurs IP Office basés sur Linux vers IP Office R12.0**

Version 12.0 Édition 7 Mai 2024

### **Sommaire**

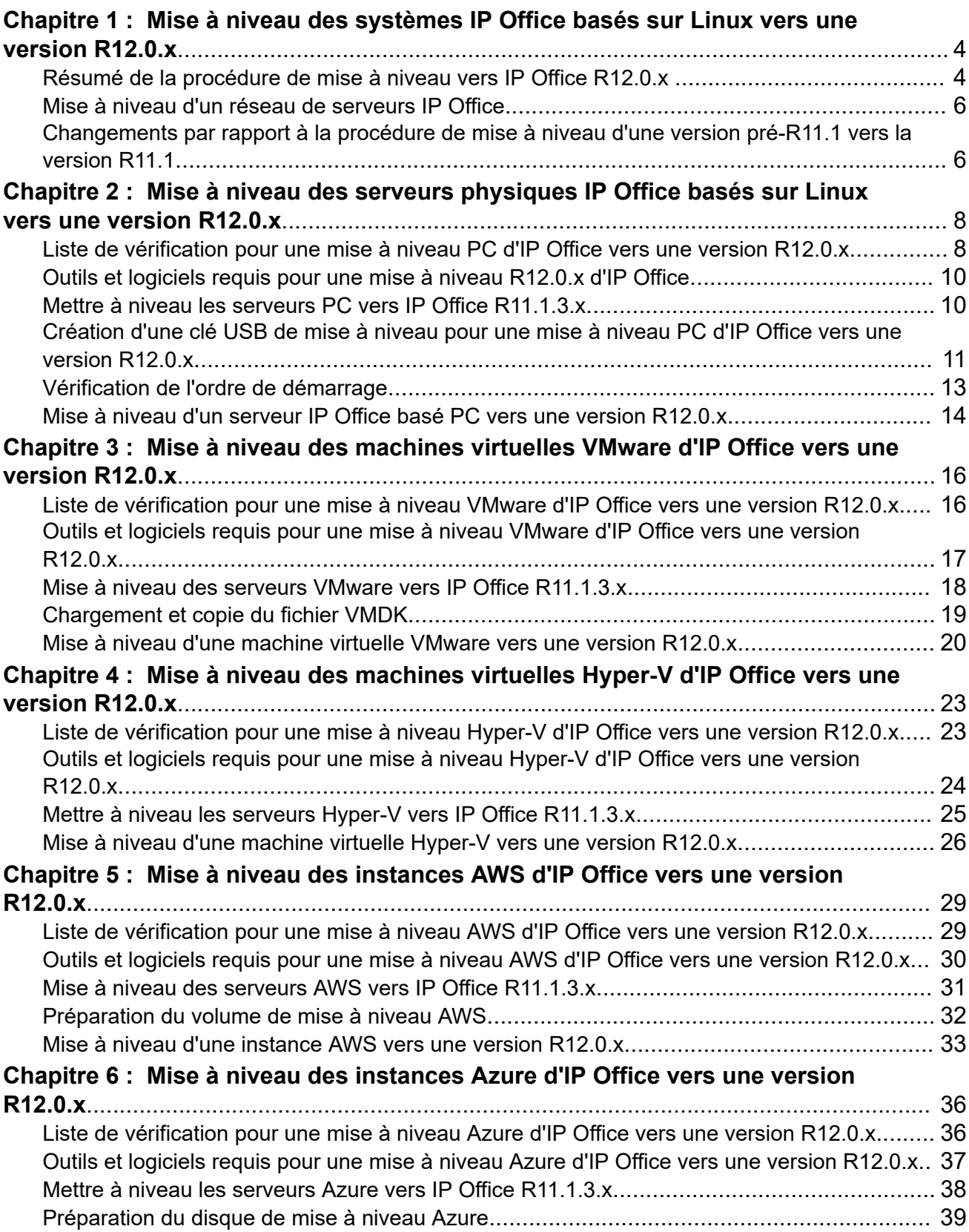

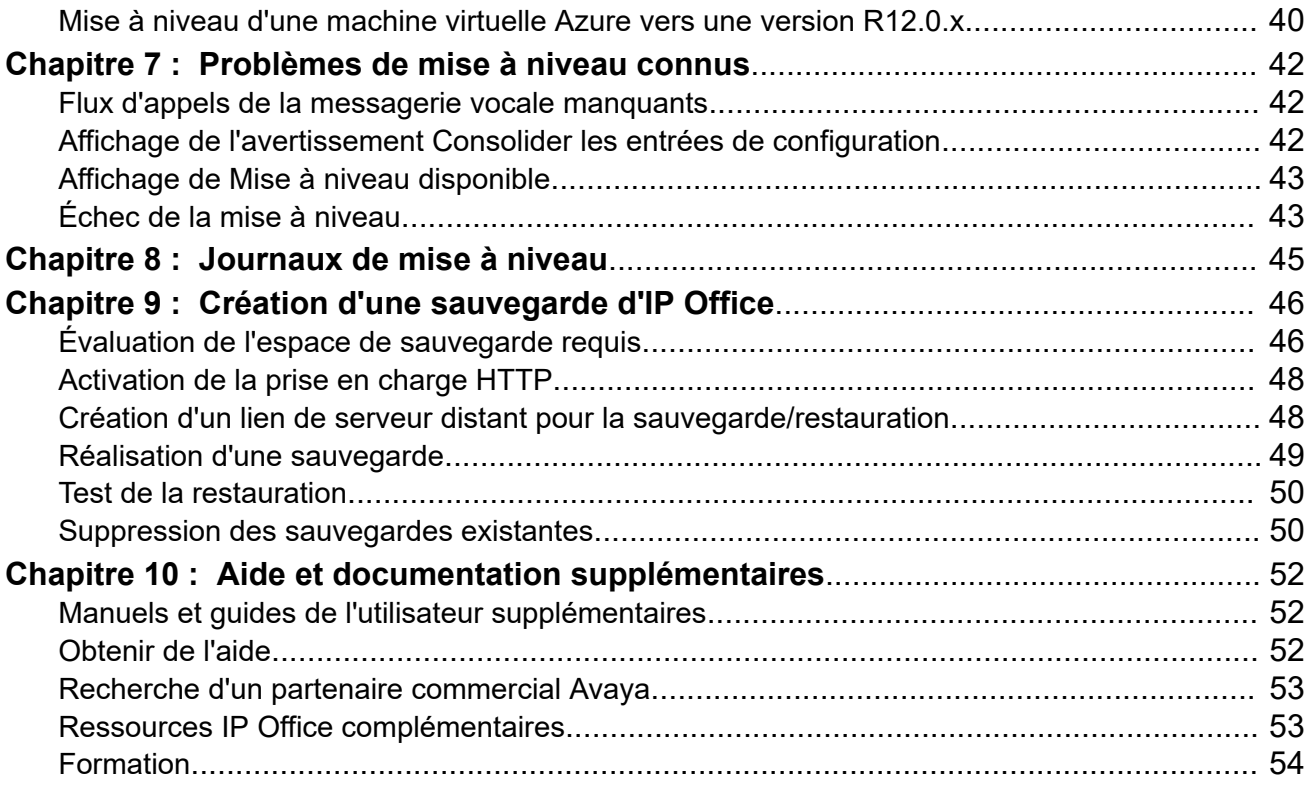

# <span id="page-3-0"></span>**Chapitre 1 : Mise à niveau des systèmes IP Office basés sur Linux vers une version R12.0.x**

Ce document détaille les procédures de mise à niveau des serveurs IP Office basés sur Linux d'une version pré-R11.1.3.x vers une version R12.0.x ou supérieure.

### **Avertissement :**

- Vous devez utiliser ces procédures lors de la mise à niveau des serveurs IP Office basés sur Linux d'une version pré-R11.1.3.x vers une version R12.0.x ou supérieure.
	- Toute tentative de mise à niveau d'une version pré-R11.1.3.x vers une version R12.0.x ou supérieure à l'aide des procédures de transfert de fichiers iso standard échouera et peut entraîner la perte de données et d'autres problèmes.
- Les procédures de mise à niveau décrites dans ce document sont nécessaires en raison du changement du système d'exploitation Linux sous-jacent de CentOS à Rocky Linux.
- Vous devez utiliser les procédures de ce document pour tous les types de serveur IP Office basé sur Linux.
	- Cela inclut les serveurs d'applications IP Office.
	- Les procédures de ce document ne s'appliquent pas aux unités IP500 V2 de contrôle.
- Utilisez toujours les derniers Service Packs R11.1.3.x et R12.0.x disponibles. Ceux-ci contiendront les dernières modifications pour le processus de mise à niveau.
- Après la mise à niveau, pour d'autres mises à niveau au sein de R12.0.x, vous pouvez utiliser les procédures de transfert de fichiers iso standard.

#### **Liens connexes**

Résumé de la procédure de mise à niveau vers IP Office R12.0.x à la page 4 [Mise à niveau d'un réseau de serveurs IP Office](#page-5-0) à la page 6 [Changements par rapport à la procédure de mise à niveau d'une version pré-R11.1 vers la](#page-5-0)  [version R11.1](#page-5-0) à la page 6

# **Résumé de la procédure de mise à niveau vers IP Office R12.0.x**

Voici un résumé de la procédure de mise à niveau :

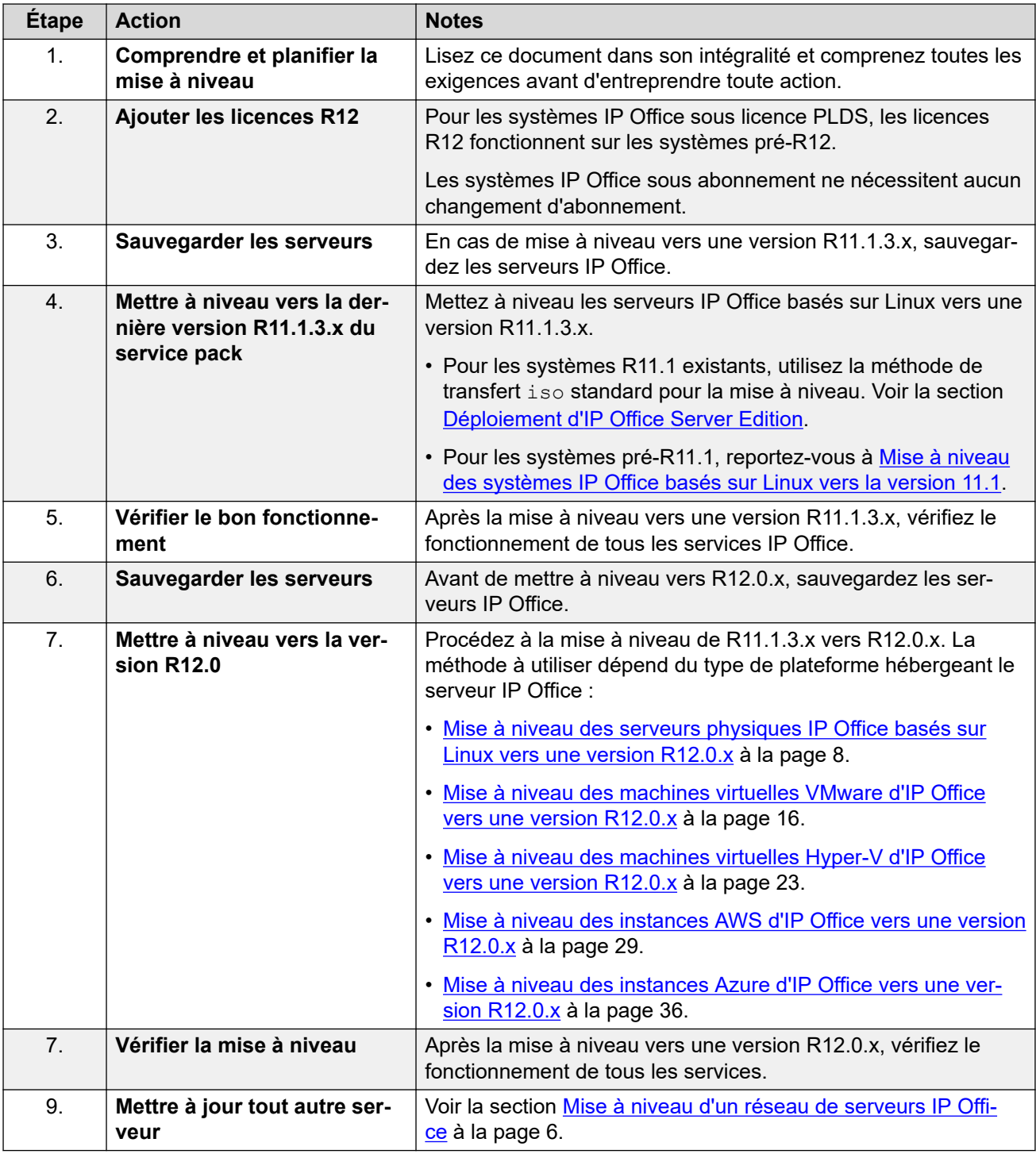

[Mise à niveau des systèmes IP Office basés sur Linux vers une version R12.0.x](#page-3-0) à la page 4

## <span id="page-5-0"></span>**Mise à niveau d'un réseau de serveurs IP Office**

### **Ordre de mise à niveau recommandé**

Pour un réseau de serveurs IP Office, vous pouvez utiliser l'une des méthodes suivantes :

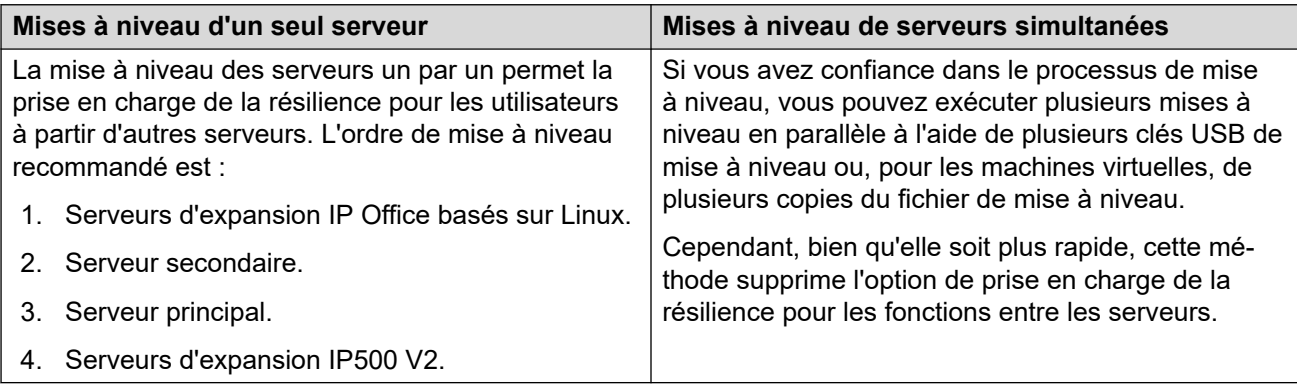

### **Réutilisation du support de mise à niveau**

Vous pouvez réutiliser l'image de mise à niveau pour mettre à niveau plusieurs serveurs à la suite. Cependant, vous ne devez utiliser une image de mise à niveau que pour mettre à niveau un serveur à la fois.

### **Avertissements de mise à niveau**

Lors de la mise à niveau des serveurs IP Office dans un réseau Server Edition ou Select, vous devez mettre à jour chaque serveur IP Office basé sur Linux du réseau en utilisant les procédures décrites dans ce document.

- Si **Mise à niveau disponible** apparaît dans IP Office Web Manager, n'utilisez pas cette option.
- Si le menu **Consolider les entrées de configuration** s'ouvre dans IP Office Web Manager, annulez le menu.

### **Liens connexes**

[Mise à niveau des systèmes IP Office basés sur Linux vers une version R12.0.x](#page-3-0) à la page 4

## **Changements par rapport à la procédure de mise à niveau d'une version pré-R11.1 vers la version R11.1**

Les procédures de ce document sont similaires à celles couvertes dans Mise à niveau des [systèmes IP Office basés sur Linux vers la version 11.1](https://documentation.avaya.com/bundle/IPOfficeR11_1LinuxUpgrade/page/Upgrading_Linux_Base_IP_Office_Systems.html). Les différences sont les suivantes :

- Pour la version R11.1 :
- - La mise à niveau était de CentOS 6 vers CentOS 7.
	- La mise à niveau vers la version R11.1 incluait des modifications majeures apportées à Media Manager pour prendre en charge le chiffrement des données. La procédure de mise à niveau comprenait des étapes que vous devez suivre pour Media Manager pendant le processus de mise à niveau.
- Pour la version R12.0 :
	- La mise à niveau est de CentOS 7 vers Rocky Linux 9.
	- La procédure de mise à niveau ne nécessite aucune étape spéciale pour Media Manager.

[Mise à niveau des systèmes IP Office basés sur Linux vers une version R12.0.x](#page-3-0) à la page 4

# <span id="page-7-0"></span>**Chapitre 2 : Mise à niveau des serveurs physiques IP Office basés sur Linux vers une version R12.0.x**

Cette section décrit la procédure de mise à niveau d'un serveur physique IP Office basé sur PC de IP Office R11.1.3.x vers R12.0.x.

• Cette procédure s'applique à Server Edition, Select et IP Office Application Servers.

### **Liens connexes**

Liste de vérification pour une mise à niveau PC d'IP Office vers une version R12.0.x à la page 8 [Outils et logiciels requis pour une mise à niveau R12.0.x d'IP Office](#page-9-0) à la page 10 [Mettre à niveau les serveurs PC vers IP Office R11.1.3.x](#page-9-0) à la page 10

[Création d'une clé USB de mise à niveau pour une mise à niveau PC d'IP Office vers une](#page-10-0) [version R12.0.x](#page-10-0) à la page 11

[Vérification de l'ordre de démarrage](#page-12-0) à la page 13

[Mise à niveau d'un serveur IP Office basé PC vers une version R12.0.x](#page-13-0) à la page 14

# **Liste de vérification pour une mise à niveau PC d'IP Office vers une version R12.0.x**

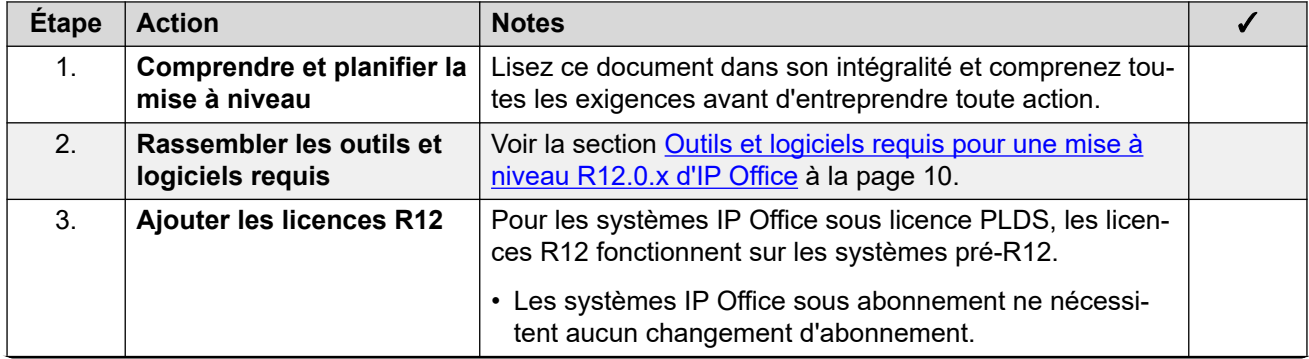

*Le tableau continue …*

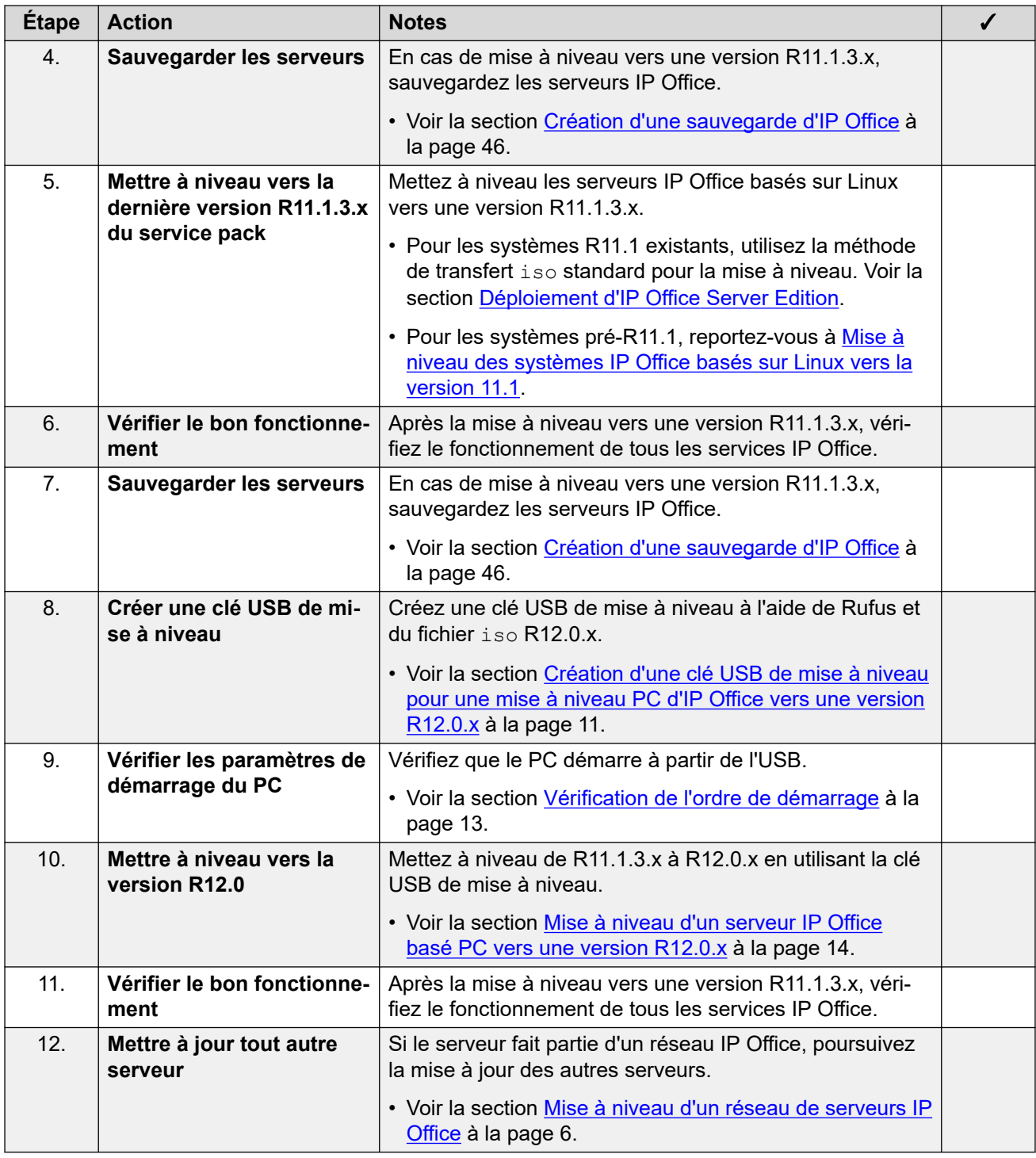

[Mise à niveau des serveurs physiques IP Office basés sur Linux vers une version R12.0.x](#page-7-0) à la page 8

# <span id="page-9-0"></span>**Outils et logiciels requis pour une mise à niveau R12.0.x d'IP Office**

Vous avez besoin des outils et logiciels suivants pour la procédure de mise à niveau. À l'exception de Rufus, vous pouvez télécharger les logiciels à partir du site de support d'Avaya ([https://support.avaya.com\)](https://support.avaya.com).

### • **Fichier ISO du serveur PC IP Office R11.1.3.x**

Assurez-vous de sélectionner le bon fichier iso. Pour les serveurs PC, le nom du fichier commence par abe, suivi de la version du logiciel.

### • **Logiciel de création USB Rufus**

Vous ne pouvez pas utiliser le logiciel Avaya USB Creator pour les procédures décrites dans ce manuel. Vous devez télécharger et utiliser Rufus R4.4 ou supérieur. Vous pouvez télécharger Rufus à partir de <https://rufus.ie/>.

#### • **Fichier ISO du serveur PC IP Office R12.0.x**

Assurez-vous de sélectionner le bon fichier iso. Pour les serveurs PC, le nom du fichier commence par abe, suivi de la version du logiciel.

### • **Clé USB de 256 Go ou plus**

Les mises à niveau des serveurs PC nécessitent une clé USB d'au moins 256 Go. La taille minimale est importante, car le processus de mise à niveau utilise la clé USB pour stocker et restaurer les données IP Office pendant la mise à niveau.

#### • **Clavier, moniteur et souris**

Bien que le processus de mise à niveau s'exécute automatiquement après le redémarrage du serveur, il est utile de voir la progression.

#### • **Fichier de licence R12**

Les systèmes IP Office sous licence PLDS nécessitent un ensemble de licences R12.0.x. Les licences R12.0.x fonctionneront également pour les serveurs IP Office pré-R12.0.x.

- La procédure de mise à niveau décrite dans ce document suppose que vous avez ajouté les licences avant de procéder à la mise à niveau vers une version R12.0.x.
- Les systèmes IP Office sous abonnement n'ont pas besoin de nouveaux abonnements.

### **Liens connexes**

[Mise à niveau des serveurs physiques IP Office basés sur Linux vers une version R12.0.x](#page-7-0) à la page 8

### **Mettre à niveau les serveurs PC vers IP Office R11.1.3.x**

### **À propos de cette tâche**

La première étape de la mise à niveau vers une version R12.0.x consiste à mettre à niveau tous les serveurs IP Office vers une version R11.1.3.x.

• Pour les systèmes sous licence PLDS, remplacez les licences existantes par les licences R12.0 et vérifiez le fonctionnement.

- <span id="page-10-0"></span>• Pour les systèmes pré-R11.1, suivez les procédures décrites dans [Mise à niveau des](https://documentation.avaya.com/bundle/IPOfficeR11_1LinuxUpgrade/page/Upgrading_Linux_Base_IP_Office_Systems.html) [systèmes IP Office basés sur Linux vers la version 11.1.](https://documentation.avaya.com/bundle/IPOfficeR11_1LinuxUpgrade/page/Upgrading_Linux_Base_IP_Office_Systems.html)
- Pour les systèmes R11.1 et supérieurs, mettez à niveau à l'aide de la procédure de transfert de fichiers iso standard.

### **Avertissement :**

• Cette procédure est essentielle. Les versions R11.1.3.x comportent des modifications utilisées par le processus de mise à niveau vers une version R12.0.x. Toute tentative de mise à niveau vers une version R12.0.x ou supérieure à partir d'une version antérieure échouera et peut entraîner la perte de données.

### **Procédure**

- 1. Pour les systèmes sous licence PLDS, remplacez les licences existantes par les licences R12.0.
- 2. Vérifiez le fonctionnement des services IP Office.
- 3. Sauvegardez les services IP Office. Voir la section [Création d'une sauvegarde d'IP](#page-45-0) [Office](#page-45-0) à la page 46.
- 4. Mettez à niveau les systèmes vers une version R11.1.3.x :
	- Pour les systèmes R11.1 et supérieurs, mettez à niveau à l'aide de la procédure de fichier iso standard.
	- Pour les systèmes pré-R11.1, suivez les procédures décrites dans [Mise à niveau des](https://documentation.avaya.com/bundle/IPOfficeR11_1LinuxUpgrade/page/Upgrading_Linux_Base_IP_Office_Systems.html) [systèmes IP Office basés sur Linux vers la version 11.1.](https://documentation.avaya.com/bundle/IPOfficeR11_1LinuxUpgrade/page/Upgrading_Linux_Base_IP_Office_Systems.html)
- 5. Vérifiez le fonctionnement des services IP Office.

### **Étapes suivantes**

• Voir la section Création d'une clé USB de mise à niveau pour une mise à niveau PC d'IP Office vers une version R12.0.x à la page 11.

#### **Liens connexes**

[Mise à niveau des serveurs physiques IP Office basés sur Linux vers une version R12.0.x](#page-7-0) à la page 8

### **Création d'une clé USB de mise à niveau pour une mise à niveau PC d'IP Office vers une version R12.0.x**

### **À propos de cette tâche**

Cette procédure décrit comment créer une clé USB pour mettre à niveau un système IP Office basé sur PC de R11.1.3.x à R12.0.x.

• Après avoir créé une clé USB de mise à niveau , vous pouvez utiliser la même clé USB de mise à niveau pour mettre à niveau plusieurs serveurs R11.1.3.x.

### **Avertissement :**

• Cette procédure efface tous les fichiers et dossiers existants sur la clé USB sans aucune possibilité de récupération.

### **Préambules**

### • **Logiciel de création USB Rufus**

Vous ne pouvez pas utiliser le logiciel Avaya USB Creator pour les procédures décrites dans ce manuel. Vous devez télécharger et utiliser Rufus R4.4 ou supérieur. Vous pouvez télécharger Rufus à partir de <https://rufus.ie/>.

### • **Fichier ISO du serveur PC IP Office R12.0.x**

Assurez-vous de sélectionner le bon fichier iso. Pour les serveurs PC, le nom du fichier commence par abe, suivi de la version du logiciel.

#### • **Clé USB de 256 Go ou plus**

Les mises à niveau des serveurs PC nécessitent une clé USB d'au moins 256 Go. La taille minimale est importante, car le processus de mise à niveau utilise la clé USB pour stocker et restaurer les données IP Office pendant la mise à niveau.

### **Procédure**

- 1. Insérez la clé USB dans un PC Windows.
- 2. Démarrez Rufus.
- 3. Utilisez le champ **Périphérique** pour sélectionner la clé USB.
- 4. En regard du champ **Type de démarrage**, cliquez sur **SÉLECTION** et sélectionnez le fichier iso.
	- Assurez-vous de sélectionner le bon fichier iso. Pour les serveurs PC, le nom du fichier commence par abe, suivi de la version du logiciel.
- 5. Sélectionnez les autres options suivantes :
	- **Nom de volume :** Si nécessaire, remplacez-le par **AVAYA** sans guillemets.
	- **Système de fichiers** : Conservez **Large FAT32**.
- 6. Cliquez sur **Démarrer**.
	- a. Sélectionnez **Écrire en mode Image ISO** et cliquez sur **OK** .
	- b. Si Rufus affiche un message concernant le téléchargement des fichiers ldlinux.sys et ldlinux.bss, sélectionnez **Oui** .
		- Rufus ne le fait qu'une seule fois. Il télécharge les fichiers dans le répertoire C:\Users\<name>\AppData\Local\Rufus .
	- c. Lorsque Rufus affiche un avertissement concernant l'effacement de toutes les données existantes, cliquez sur **OK** .
	- d. L'application affiche la progression de le décompression du fichier  $iso$  sur la clé USB. Cela peut prendre jusqu'à 10 minutes.
	- e. Une fois le processus terminé, Rufus affiche « PRÊT ». Cliquez sur **FERMER**.
- 7. Ouvrez la clé USB dans le gestionnaire de fichiers.
	- a. Ouvrez le dossier USB.
	- b. Copiez et collez les fichiers avaya autoupgrade.conf et syslinux.cfg dans le répertoire racine de la clé USB.

<span id="page-12-0"></span>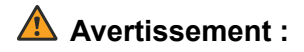

- **Ne copiez aucun autre fichier :** si vous copiez d'autres fichiers, le périphérique USB exécutera une nouvelle installation et effacera tous les fichiers existants sur le serveur.
- 8. La clé USB de mise à niveau est maintenant prête à l'emploi.

### **Étapes suivantes**

• Voir la section Vérification de l'ordre de démarrage à la page 13.

### **Liens connexes**

[Mise à niveau des serveurs physiques IP Office basés sur Linux vers une version R12.0.x](#page-7-0) à la page 8

# **Vérification de l'ordre de démarrage**

Ce processus de mise à niveau nécessite que le PC serveur démarre à partir de la clé USB de mise à niveau. Cela peut vous obliger à modifier l'ordre de démarrage défini dans les paramètres du PC serveur.

• Les images IP Office R12.0 prennent en charge le démarrage à partir des paramètres UEFI ou des options de démarrage héritées. Avaya recommande d'utiliser l'UEFI.

Pour ajouter d'autres périphériques à l'ordre de démarrage ou pour modifier l'ordre d'utilisation, vous devez modifier les paramètres de démarrage du serveur. La méthode d'accès à ces paramètres varie selon les serveurs. Reportez-vous à la documentation du fabricant de l'ordinateur.

- En général, une option permettant d'accéder aux paramètres BIOS d'un serveur apparaît brièvement lorsque le PC serveur démarre. Par exemple, « Press Del for setup ».
- Pendant que le PC affiche ses paramètres de BIOS, le processus de démarrage s'arrête.
- Pour démarrer à partir d'une clé USB, assurez-vous que les paramètres de démarrage répertorient l'option USB avant le disque dur du serveur. S'il existe plusieurs options USB, sélectionnez USB-FDD.
- Le disque dur du serveur doit rester dans la liste de périphériques de démarrage. Le serveur démarre à partir du disque dur une fois que vous avez terminé le processus de mise à niveau.
	- Si cela s'avère nécessaire pour des raisons de sécurité, après avoir mis à niveau le serveur vers la version R12.0, accédez à nouveau aux paramètres de démarrage et supprimez l'option USB de l'ordre des périphériques de démarrage.

### **Étapes suivantes**

• Voir la section [Mise à niveau d'un serveur IP Office basé PC vers une version R12.0.x](#page-13-0) à la page 14.

### **Liens connexes**

[Mise à niveau des serveurs physiques IP Office basés sur Linux vers une version R12.0.x](#page-7-0) à la page 8

# <span id="page-13-0"></span>**Mise à niveau d'un serveur IP Office basé PC vers une version R12.0.x**

### **À propos de cette tâche**

Pour effectuer une mise à niveau à l'aide de la clé USB, utilisez la procédure suivante.

### **Préambules**

- Vous devez mettre à niveau le serveur vers IP Office R11.1.3.x.
- Après la mise à niveau vers IP Office R11.1.3.x, sauvegardez tous les serveurs et services avant de mettre à niveau vers une version R12.0.x. Voir la section [Création](#page-45-0)  [d'une sauvegarde d'IP Office](#page-45-0) à la page 46.

### **Procédure**

- 1. Connectez le moniteur, le clavier et la souris au serveur.
- 2. Arrêtez le serveur en utilisant la méthode suivante :
	- a. Connectez-vous aux menus d'affichage de la plate-forme/de contrôle Web du serveur en utilisant le port 7071.
	- b. Cliquez sur **Arrêter**, puis sur **Oui** . Attendez environ 90 secondes, après quoi, sur le moniteur connecté, vous verrez les services s'arrêter.

### **Avertissement :**

- N'utilisez aucune autre méthode pour arrêter le serveur. Cela entraînerait la perte de données et de paramètres. Cette méthode crée des fichiers que le processus de mise à niveau utilise.
- 3. Insérez la clé USB de mise à niveau dans le port USB du PC.
- 4. Redémarrez le serveur.
- 5. Patientez pendant le processus de mise à niveau. Le processus de mise à niveau peut prendre une heure, pendant une grande partie de laquelle le moniteur est vide. Lorsque le serveur a terminé la mise à niveau, il s'éteint automatiquement.
- 6. Retirez la clé USB de mise à niveau .
- 7. Redémarrez le serveur.
- 8. Attendez 10 minutes. Pendant ce temps, le processus de mise à niveau effectuera des étapes supplémentaires et redémarrera le serveur.
- 9. Lorsque le serveur a redémarré :
	- a. Vérifiez que la version affichée est R12.0.x. Si ce n'est pas le cas, reportez-vous à la section [Échec de la mise à niveau](#page-42-0) à la page 43.
	- b. Annulez tout menu **Consolider les entrées de configuration** affiché dans IP Office Manager ou IP Office Web Manager. Le menu disparaît une fois que vous avez mis à niveau tous les serveurs IP Office d'un réseau vers une version  $R12.0 \times$
	- c. Ignorez les invites **Mise à niveau disponible** affichées dans IP Office Web Manager. Vous devez mettre à niveau les autres serveurs IP Office uniquement en suivant les procédures de ce document.
- d. Après la mise à niveau, testez et vérifiez le fonctionnement de tous les services. Si vous rencontrez des problèmes, reportez-vous à la section [Problèmes de mise à](#page-41-0)  [niveau connus](#page-41-0) à la page 42.
- 10. Si le serveur fait partie d'un réseau, passez au serveur suivant. Voir la section [Mise à](#page-5-0) [niveau d'un réseau de serveurs IP Office](#page-5-0) à la page 6.
	- Vous pouvez réutiliser l'image de mise à niveau pour mettre à niveau plusieurs serveurs à la suite. Cependant, vous ne devez utiliser une image de mise à niveau que pour mettre à niveau un serveur à la fois.
- 11. Si le serveur fait partie d'un réseau, passez au serveur suivant. Voir la section [Mise à](#page-5-0) [niveau d'un réseau de serveurs IP Office](#page-5-0) à la page 6.
	- Vous pouvez utiliser la même clé USB pour mettre à niveau d'autres serveurs. Vous n'avez pas besoin de recréer la clé USB.

[Mise à niveau des serveurs physiques IP Office basés sur Linux vers une version R12.0.x](#page-7-0) à la page 8

# <span id="page-15-0"></span>**Chapitre 3 : Mise à niveau des machines virtuelles VMware d'IP Office vers une version R12.0.x**

Les procédures de cette section couvrent la mise à niveau des machines virtuelles VMware d'IP Office R11.1.3.x vers R12.0.x.

### **Liens connexes**

Liste de vérification pour une mise à niveau VMware d'IP Office vers une version R12.0.x à la page 16

[Outils et logiciels requis pour une mise à niveau VMware d'IP Office vers une version](#page-16-0) R<sub>12.0.x</sub> à la page 17

[Mise à niveau des serveurs VMware vers IP Office R11.1.3.x](#page-17-0) à la page 18

[Chargement et copie du fichier VMDK](#page-18-0) à la page 19

[Mise à niveau d'une machine virtuelle VMware vers une version R12.0.x](#page-19-0) à la page 20

## **Liste de vérification pour une mise à niveau VMware d'IP Office vers une version R12.0.x**

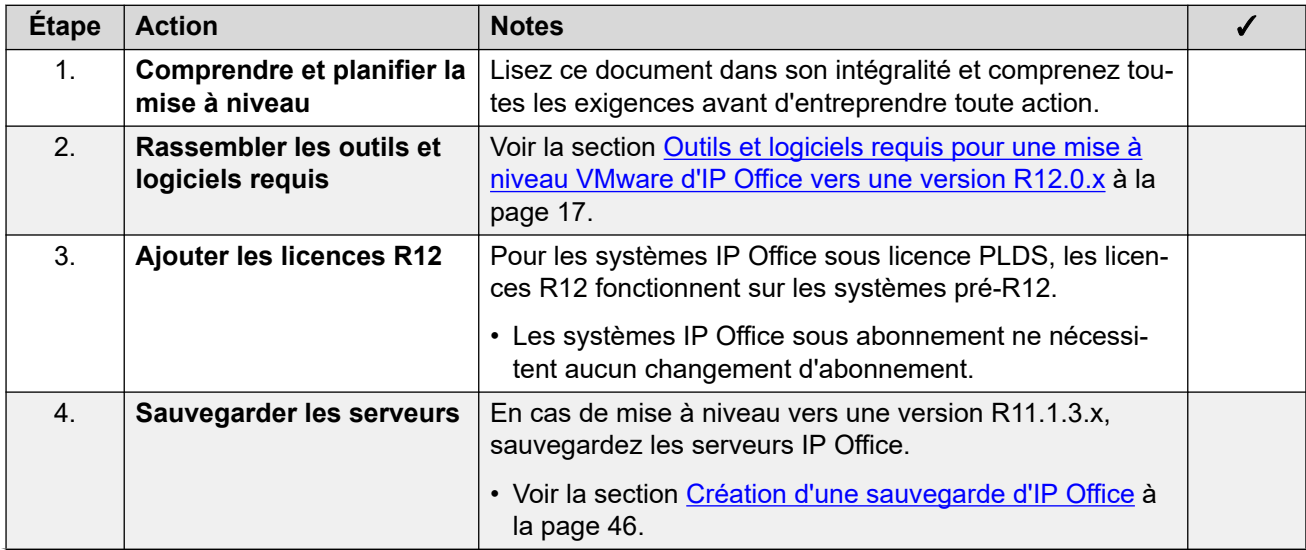

*Le tableau continue …*

<span id="page-16-0"></span>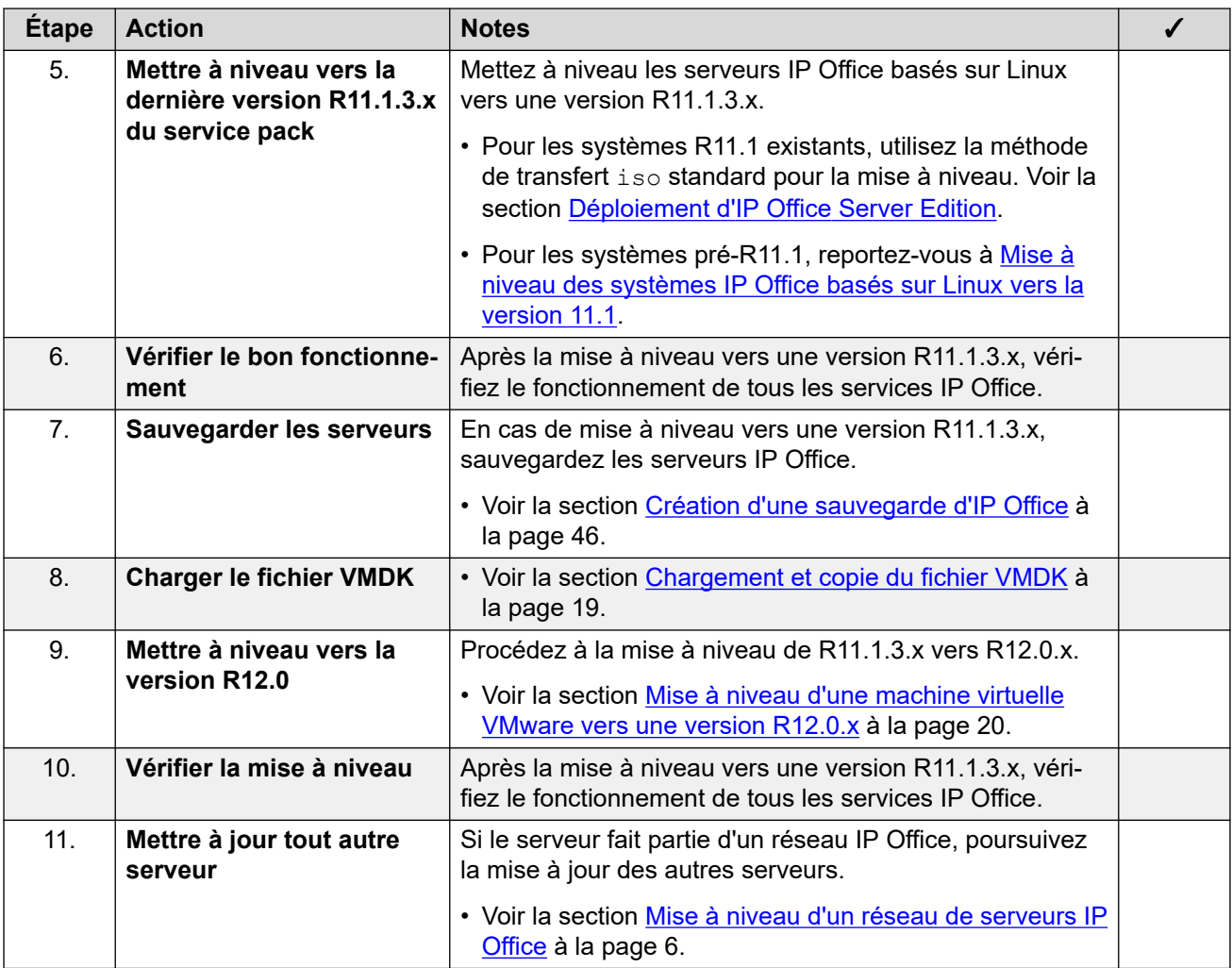

[Mise à niveau des machines virtuelles VMware d'IP Office vers une version R12.0.x](#page-15-0) à la page 16

# **Outils et logiciels requis pour une mise à niveau VMware d'IP Office vers une version R12.0.x**

Vous avez besoin des outils et logiciels suivants pour la procédure de mise à niveau. À l'exception de Rufus, vous pouvez télécharger les logiciels à partir du site de support d'Avaya ([https://support.avaya.com\)](https://support.avaya.com).

### • **Fichier ISO du serveur PC IP Office R11.1.3.x**

Assurez-vous de sélectionner le bon fichier iso. Pour les serveurs PC, le nom du fichier commence par abe, suivi de la version du logiciel.

### • **Fichier VMDK de mise à niveau vers la version R12.0**

<span id="page-17-0"></span>Vous ajoutez ce fichier à la machine virtuelle en tant que lecteur supplémentaire. Lorsque la machine virtuelle redémarre à partir de ce lecteur, il met à niveau la machine virtuelle vers la version R12.0.x.

#### • **Fichier de licence R12**

Les systèmes IP Office sous licence PLDS nécessitent un ensemble de licences R12.0.x. Les licences R12.0.x fonctionneront également pour les serveurs IP Office pré-R12.0.x.

- La procédure de mise à niveau décrite dans ce document suppose que vous avez ajouté les licences avant de procéder à la mise à niveau vers une version R12.0.x.
- Les systèmes IP Office sous abonnement n'ont pas besoin de nouveaux abonnements.

#### **Liens connexes**

[Mise à niveau des machines virtuelles VMware d'IP Office vers une version R12.0.x](#page-15-0) à la page 16

# **Mise à niveau des serveurs VMware vers IP Office R11.1.3.x**

### **À propos de cette tâche**

La première étape de la mise à niveau vers une version R12.0.x consiste à mettre à niveau tous les serveurs IP Office vers une version R11.1.3.x.

- Pour les systèmes sous licence PLDS, remplacez les licences existantes par les licences R12.0 et vérifiez le fonctionnement.
- Pour les systèmes pré-R11.1, suivez les procédures décrites dans [Mise à niveau des](https://documentation.avaya.com/bundle/IPOfficeR11_1LinuxUpgrade/page/Upgrading_Linux_Base_IP_Office_Systems.html) [systèmes IP Office basés sur Linux vers la version 11.1.](https://documentation.avaya.com/bundle/IPOfficeR11_1LinuxUpgrade/page/Upgrading_Linux_Base_IP_Office_Systems.html)
- Pour les systèmes R11.1 et supérieurs, mettez à niveau à l'aide de la procédure de transfert de fichiers iso standard.

### **Avertissement :**

• Cette procédure est essentielle. Les versions R11.1.3.x comportent des modifications utilisées par le processus de mise à niveau vers une version R12.0.x. Toute tentative de mise à niveau vers une version R12.0.x ou supérieure à partir d'une version antérieure échouera et peut entraîner la perte de données.

#### **Procédure**

- 1. Pour les systèmes sous licence PLDS, remplacez les licences existantes par les licences R12.0.
- 2. Vérifiez le fonctionnement des services IP Office.
- 3. Sauvegardez les services IP Office. Voir la section [Création d'une sauvegarde d'IP](#page-45-0) [Office](#page-45-0) à la page 46.
- 4. Mettez à niveau les systèmes vers une version R11.1.3.x :
	- Pour les systèmes R11.1 et supérieurs, mettez à niveau à l'aide de la procédure de fichier iso standard.
	- Pour les systèmes pré-R11.1, suivez les procédures décrites dans [Mise à niveau des](https://documentation.avaya.com/bundle/IPOfficeR11_1LinuxUpgrade/page/Upgrading_Linux_Base_IP_Office_Systems.html) [systèmes IP Office basés sur Linux vers la version 11.1.](https://documentation.avaya.com/bundle/IPOfficeR11_1LinuxUpgrade/page/Upgrading_Linux_Base_IP_Office_Systems.html)

<span id="page-18-0"></span>5. Vérifiez le fonctionnement des services IP Office.

### **Étapes suivantes**

• Voir la section Chargement et copie du fichier VMDK à la page 19.

### **Liens connexes**

[Mise à niveau des machines virtuelles VMware d'IP Office vers une version R12.0.x](#page-15-0) à la page 16

# **Chargement et copie du fichier VMDK**

### **À propos de cette tâche**

Cette procédure charge le fichier vmdk de mise à niveau dans la banque de données VMware utilisée par la machine virtuelle IP Office.

### **Procédure**

- 1. Connectez-vous à la plateforme VMware hébergeant la machine virtuelle.
- 2. À l'aide du navigateur de banque de données, chargez le  $v$ mdk de mise à niveau dans un dossier de la banque de données :
	- a. Sélectionnez la banque de données hébergeant la machine virtuelle.
	- b. Créez un nouveau dossier en cliquant sur l'icône de d'ajout de dossier. N'utilisez pas de dossier contenant les fichiers vmx et vmdk de la machine virtuelle.
	- c. Cliquez sur l'icône de chargement.
	- d. Si vous êtes invité à installer le plug-in d'intégration client, suivez les instructions, puis cliquez à nouveau sur l'icône de chargement.
	- e. Sélectionnez le fichier vmdk de mise à niveau et chargez-le dans le nouveau dossier.
- 3. Copiez le fichier vmdk de mise à niveau sur la première machine virtuelle à mettre à niveau.
	- a. Sélectionnez le fichier vmdk de mise à niveau chargé et cliquez sur l'icône  $\Box$  de copie.
	- b. Naviguez jusqu'au dossier de banque de données de la machine virtuelle et cliquez sur **OK**.
	- c. Le processus de copie du fichier dans VMware va étendre la taille du fichier  $v_{\text{mdk}}$ de 4,5 Go à 200 Go. Vous ne pouvez pas utiliser le fichier pour la mise à niveau tant que vous ne l'avez pas étendu.
	- d. Attendez que le processus affiche « Terminé ». Le processus affiche
		- « 100 % » lorsqu'il est presque terminé, mais vous devez attendre qu'il indique « Terminé ».

### **Étapes suivantes**

• Voir la section [Mise à niveau d'une machine virtuelle VMware vers une version R12.0.x](#page-19-0) à la page 20.

<span id="page-19-0"></span>[Mise à niveau des machines virtuelles VMware d'IP Office vers une version R12.0.x](#page-15-0) à la page 16

## **Mise à niveau d'une machine virtuelle VMware vers une version R12.0.x**

### **À propos de cette tâche**

Cette procédure démarre la machine virtuelle à partir de la copie du fichier VMDK de mise à niveau. Le processus de démarrage sauvegarde les données du serveur, les met à niveau vers la version R12.0.x, puis restaure les données du serveur.

### **Préambules**

- Vous devez mettre à niveau le serveur vers IP Office R11.1.3.x.
- Après la mise à niveau vers IP Office R11.1.3.x, sauvegardez tous les serveurs et services avant de mettre à niveau vers une version R12.0.x. Voir la section [Création](#page-45-0)  [d'une sauvegarde d'IP Office](#page-45-0) à la page 46.

### **Procédure**

- 1. Arrêtez le serveur en utilisant la méthode suivante :
	- a. Connectez-vous aux menus d'affichage de la plate-forme/de contrôle Web du serveur en utilisant le port 7071.
	- b. Cliquez sur **Arrêter**, puis sur **Oui** . Attendez environ 90 secondes, après quoi, sur le moniteur connecté, vous verrez les services s'arrêter.

### **Avertissement :**

- N'utilisez aucune autre méthode pour arrêter le serveur. Cela entraînerait la perte de données et de paramètres. Cette méthode crée des fichiers que le processus de mise à niveau utilise.
- 2. Connectez-vous à la plateforme VMware hébergeant la machine virtuelle.
- 3. Montez les fichiers  $vmdx$  de mise à niveau en tant que nouveau disque dur pour la machine virtuelle :
	- a. Sélectionnez la machine virtuelle et cliquez sur **Modifier les paramètres de la machine virtuelle**.
	- b. Dans l'onglet **Matériel virtuel**, en bas, définissez **Nouveau périphérique** sur **Disque dur existant** et cliquez sur **Ajouter** .
	- c. Recherchez la copie du fichier vmdk de mise à niveau et sélectionnez ce fichier.

### **Important :**

• N'utilisez pas le fichier vmdk d'origine que vous avez chargé. Vous devez utiliser la copie de ce fichier que vous avez créé.

- Si vous mettez à niveau un réseau de serveurs, chaque serveur peut utiliser le même fichier vmdk copié. Cependant, un seul serveur peut utiliser le fichier à la fois.
- d. Cliquez sur **Suivant >**. Vérifiez les paramètres et cliquez sur **OK** .
- 4. Réglez l'ordre de démarrage des disques durs de la machine virtuelle pour démarrer en utilisant le fichier vmdk de mise à niveau :
	- a. Développez les paramètres du disque dur.
	- b. En regard de **Nœud de périphérique virtuel** , cliquez sur le paramètre SCSI et sélectionnez la position du lecteur dans l'ordre de démarrage. SCSI(0:0) est le premier lecteur et celui à partir duquel le serveur démarre, SCSI(0:1) le deuxième lecteur, etc.
	- c. Cliquez sur **OK** et répétez la procédure pour les autres lecteurs présents.
	- d. Une fois l'opération terminée, vérifiez que :
		- Le lecteur vmdk de mise à niveau est SCSI(0:0).
		- Le lecteur IP Office d'origine est SCSI(0:1).
		- S'il est présent, le lecteur Media Manager est SCSI(0:2).
- 5. Cliquez sur **Allumer la machine virtuelle**.
- 6. Cliquez sur **Résumé**.
- 7. Cliquez sur l'image de l'écran pour surveiller le processus de mise à niveau à partir de la console.
- 8. Une fois la mise à niveau terminée, le serveur s'éteint automatiquement.
- 9. Supprimez le fichier  $\text{vmdk}$  de mise à niveau de la machine virtuelle et réinitialisez l'ordre de démarrage des lecteurs :
	- a. Sélectionnez la machine virtuelle et cliquez sur **Modifier les paramètres de la machine virtuelle**.
	- b. Déplacez le curseur à droite de l'entrée du disque dur de mise à niveau et cliquez sur l'icône **x**.
	- c. Inversez la procédure de l'étape 4 pour rétablir l'ordre de démarrage d'origine des lecteurs restants.
	- d. Une fois l'opération terminée, vérifiez que :
		- Le lecteur IP Office d'origine est SCSI(0:0).
		- S'il est présent, le lecteur Media Manager est SCSI(0:1).
- 10. Redémarrez le serveur virtuel en cliquant sur **Allumer la machine virtuelle**.
- 11. Attendez 10 minutes. Pendant ce temps, le processus de mise à niveau effectuera des étapes supplémentaires et redémarrera le serveur.
- 12. Lorsque le serveur a redémarré :
	- a. Vérifiez que la version affichée est R12.0.x. Si ce n'est pas le cas, reportez-vous à la section [Échec de la mise à niveau](#page-42-0) à la page 43.
- b. Annulez tout menu **Consolider les entrées de configuration** affiché dans IP Office Manager ou IP Office Web Manager. Le menu disparaît une fois que vous avez mis à niveau tous les serveurs IP Office d'un réseau vers une version  $R12.0x$
- c. Ignorez les invites **Mise à niveau disponible** affichées dans IP Office Web Manager. Vous devez mettre à niveau les autres serveurs IP Office uniquement en suivant les procédures de ce document.
- d. Après la mise à niveau, testez et vérifiez le fonctionnement de tous les services. Si vous rencontrez des problèmes, reportez-vous à la section [Problèmes de mise à](#page-41-0)  [niveau connus](#page-41-0) à la page 42.
- 13. Si le serveur fait partie d'un réseau, passez au serveur suivant. Voir la section [Mise à](#page-5-0) [niveau d'un réseau de serveurs IP Office](#page-5-0) à la page 6.
	- Vous pouvez réutiliser l'image de mise à niveau pour mettre à niveau plusieurs serveurs à la suite. Cependant, vous ne devez utiliser une image de mise à niveau que pour mettre à niveau un serveur à la fois.
- 14. Lorsque vous êtes satisfait du fonctionnement des serveurs mis à niveau, vous pouvez supprimer les copies du disque de mise à niveau.
	- N'effectuez cette opération que lorsque vous êtes satisfait de la mise à niveau. Le disque de mise à niveau contient des fichiers journaux relatifs à la mise à niveau, voir [Journaux de mise à niveau](#page-44-0) à la page 45. Ces fichiers journaux sont nécessaires pour signaler les problèmes de mise à niveau.

[Mise à niveau des machines virtuelles VMware d'IP Office vers une version R12.0.x](#page-15-0) à la page 16

# <span id="page-22-0"></span>**Chapitre 4 : Mise à niveau des machines virtuelles Hyper-V d'IP Office vers une version R12.0.x**

Les procédures de cette section couvrent la mise à niveau des machines virtuelles Hyper-V d'IP Office R11.1.3.x vers R12.0.x.

#### **Liens connexes**

Liste de vérification pour une mise à niveau Hyper-V d'IP Office vers une version R12.0.x à la page 23 [Outils et logiciels requis pour une mise à niveau Hyper-V d'IP Office vers une version](#page-23-0)

[R12.0.x](#page-23-0) à la page 24

[Mettre à niveau les serveurs Hyper-V vers IP Office R11.1.3.x](#page-24-0) à la page 25

[Mise à niveau d'une machine virtuelle Hyper-V vers une version R12.0.x](#page-25-0) à la page 26

## **Liste de vérification pour une mise à niveau Hyper-V d'IP Office vers une version R12.0.x**

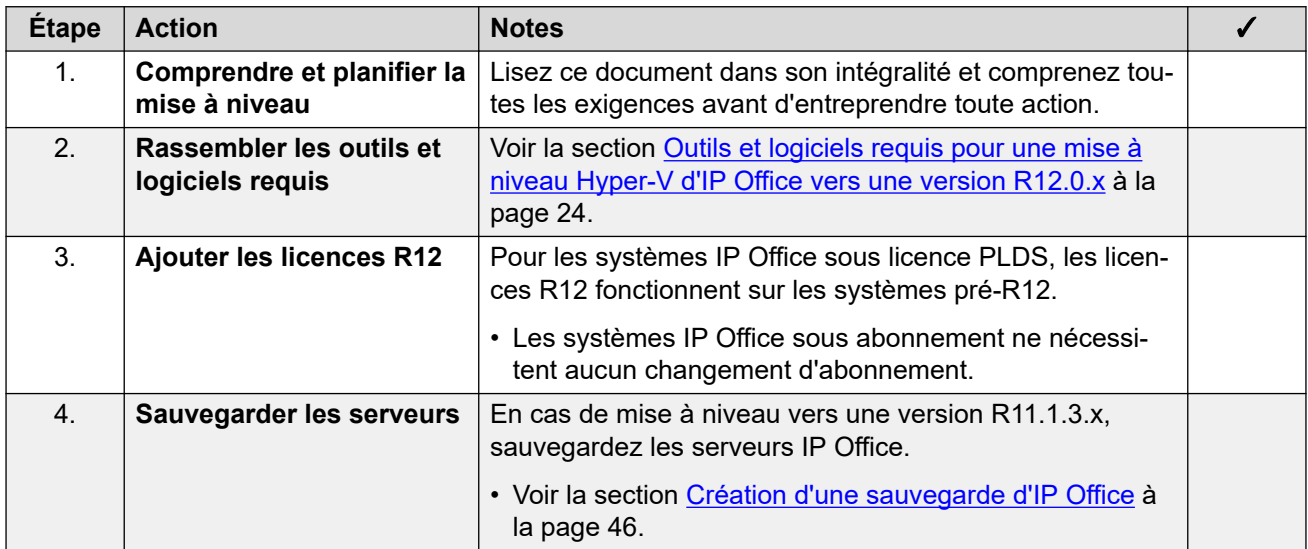

*Le tableau continue …*

<span id="page-23-0"></span>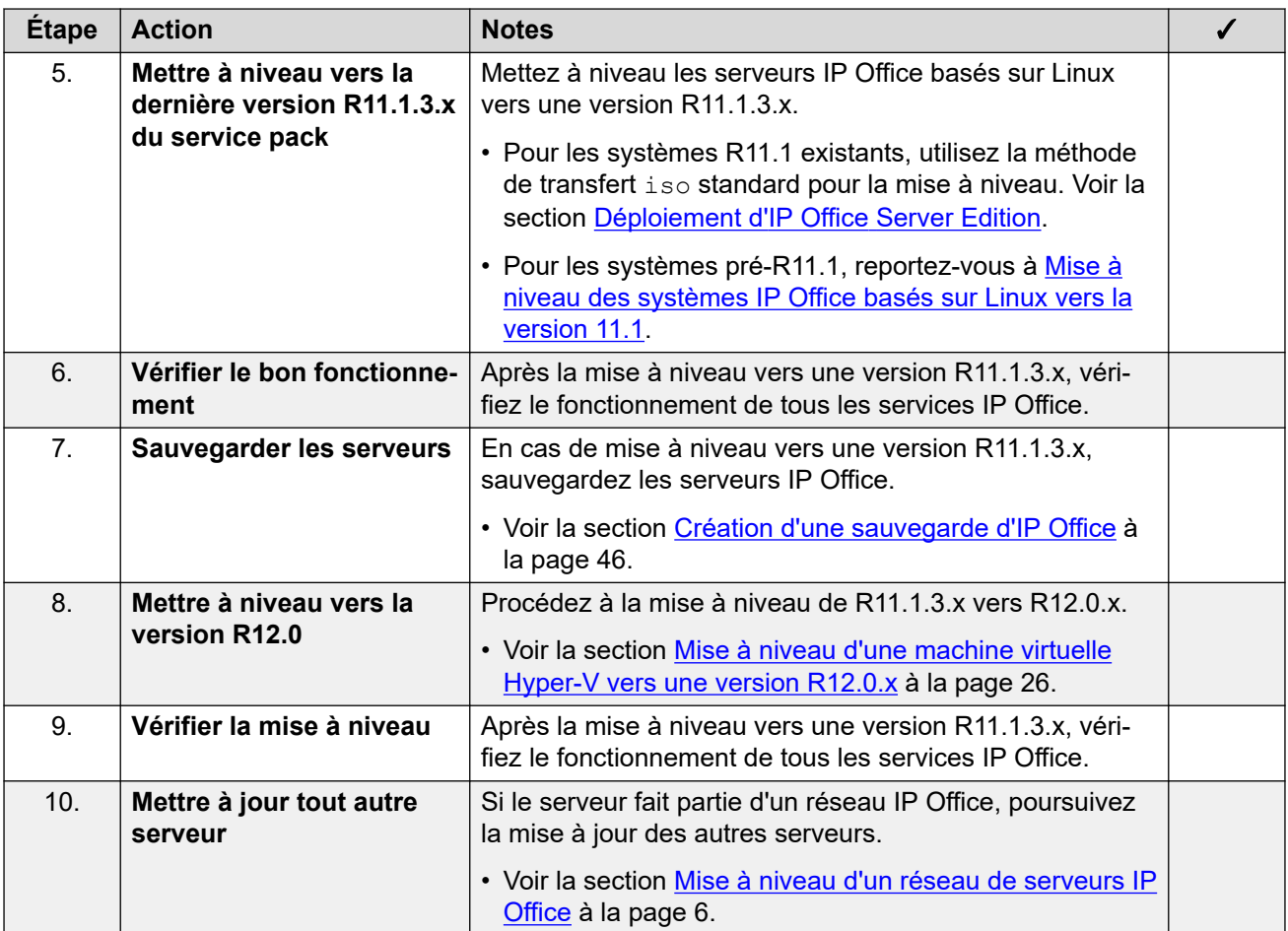

[Mise à niveau des machines virtuelles Hyper-V d'IP Office vers une version R12.0.x](#page-22-0) à la page 23

## **Outils et logiciels requis pour une mise à niveau Hyper-V d'IP Office vers une version R12.0.x**

Vous avez besoin des outils et logiciels suivants pour la procédure de mise à niveau. À l'exception de Rufus, vous pouvez télécharger les logiciels à partir du site de support d'Avaya ([https://support.avaya.com\)](https://support.avaya.com).

### • **Fichier ISO du serveur PC IP Office R11.1.3.x**

Assurez-vous de sélectionner le bon fichier iso. Pour les serveurs PC, le nom du fichier commence par abe, suivi de la version du logiciel.

### • **Fichier VHD Hyper-V de mise à niveau vers la version R12.0**

Vous ajoutez ce fichier à la machine virtuelle en tant que lecteur supplémentaire. Lorsque la machine virtuelle redémarre à partir de ce lecteur, il met à niveau la machine virtuelle vers la version R12.0 x.

### • **Fichier de licence R12**

<span id="page-24-0"></span>Les systèmes IP Office sous licence PLDS nécessitent un ensemble de licences R12.0.x. Les licences R12.0.x fonctionneront également pour les serveurs IP Office pré-R12.0.x.

- La procédure de mise à niveau décrite dans ce document suppose que vous avez ajouté les licences avant de procéder à la mise à niveau vers une version R12.0.x.
- Les systèmes IP Office sous abonnement n'ont pas besoin de nouveaux abonnements.

#### **Liens connexes**

[Mise à niveau des machines virtuelles Hyper-V d'IP Office vers une version R12.0.x](#page-22-0) à la page 23

# **Mettre à niveau les serveurs Hyper-V vers IP Office R11.1.3.x**

### **À propos de cette tâche**

La première étape de la mise à niveau vers une version R12.0.x consiste à mettre à niveau tous les serveurs IP Office vers une version R11.1.3.x.

- Pour les systèmes sous licence PLDS, remplacez les licences existantes par les licences R12.0 et vérifiez le fonctionnement.
- Pour les systèmes pré-R11.1, suivez les procédures décrites dans [Mise à niveau des](https://documentation.avaya.com/bundle/IPOfficeR11_1LinuxUpgrade/page/Upgrading_Linux_Base_IP_Office_Systems.html) [systèmes IP Office basés sur Linux vers la version 11.1.](https://documentation.avaya.com/bundle/IPOfficeR11_1LinuxUpgrade/page/Upgrading_Linux_Base_IP_Office_Systems.html)
- Pour les systèmes R11.1 et supérieurs, mettez à niveau à l'aide de la procédure de transfert de fichiers iso standard.

### **Avertissement :**

• Cette procédure est essentielle. Les versions R11.1.3.x comportent des modifications utilisées par le processus de mise à niveau vers une version R12.0.x. Toute tentative de mise à niveau vers une version R12.0.x ou supérieure à partir d'une version antérieure échouera et peut entraîner la perte de données.

### **Procédure**

- 1. Pour les systèmes sous licence PLDS, remplacez les licences existantes par les licences R12.0.
- 2. Vérifiez le fonctionnement des services IP Office.
- 3. Sauvegardez les services IP Office. Voir la section [Création d'une sauvegarde d'IP](#page-45-0) [Office](#page-45-0) à la page 46.
- 4. Mettez à niveau les systèmes vers une version R11.1.3.x :
	- Pour les systèmes R11.1 et supérieurs, mettez à niveau à l'aide de la procédure de fichier iso standard.
	- Pour les systèmes pré-R11.1, suivez les procédures décrites dans [Mise à niveau des](https://documentation.avaya.com/bundle/IPOfficeR11_1LinuxUpgrade/page/Upgrading_Linux_Base_IP_Office_Systems.html) [systèmes IP Office basés sur Linux vers la version 11.1.](https://documentation.avaya.com/bundle/IPOfficeR11_1LinuxUpgrade/page/Upgrading_Linux_Base_IP_Office_Systems.html)
- 5. Vérifiez le fonctionnement des services IP Office.

### <span id="page-25-0"></span>**Étapes suivantes**

• Voir la section Mise à niveau d'une machine virtuelle Hyper-V vers une version R12.0.x à la page 26.

### **Liens connexes**

[Mise à niveau des machines virtuelles Hyper-V d'IP Office vers une version R12.0.x](#page-22-0) à la page 23

## **Mise à niveau d'une machine virtuelle Hyper-V vers une version R12.0.x**

### **À propos de cette tâche**

Cette procédure démarre la machine virtuelle à partir du fichier VHD de mise à niveau. Le processus de démarrage sauvegarde les données du serveur, les met à niveau vers la version R12.0.x, puis restaure les données du serveur.

### **Préambules**

- Vous devez mettre à niveau le serveur vers IP Office R11.1.3.x.
- Après la mise à niveau vers IP Office R11.1.3.x, sauvegardez tous les serveurs et services avant de mettre à niveau vers une version R12.0.x. Voir la section [Création](#page-45-0)  [d'une sauvegarde d'IP Office](#page-45-0) à la page 46.

### **Procédure**

- 1. Arrêtez le serveur en utilisant la méthode suivante :
	- a. Connectez-vous aux menus d'affichage de la plate-forme/de contrôle Web du serveur en utilisant le port 7071.
	- b. Cliquez sur **Arrêter**, puis sur **Oui** . Attendez environ 90 secondes, après quoi, sur le moniteur connecté, vous verrez les services s'arrêter.

### Avertissement :

- N'utilisez aucune autre méthode pour arrêter le serveur. Cela entraînerait la perte de données et de paramètres. Cette méthode crée des fichiers que le processus de mise à niveau utilise.
- 2. Copiez le fichier vhd dans le dossier de la plateforme Hyper-V utilisé pour stocker les disques virtuels.
- 3. Dans Hyper-V Manager, cliquez avec le bouton droit sur la machine virtuelle et sélectionnez **Connecter** pour afficher une fenêtre de console.
- 4. Cliquez sur l'icône **o** pour arrêter ma machine virtuelle.
- 5. Sélectionnez **Fichier** > **Paramètres**.
- 6. Si la machine virtuelle dispose d'un disque virtuel pour Media Manager, cliquez sur ce lecteur et changez-le en IDE Controller 1, Location 0. Cliquez sur **Appliquer**.
- 7. Sélectionnez le disque dur principal existant et changez-le en IDE Controller  $0$ , Location 1. Cliquez sur **Appliquer**.
- 8. Cliquez à nouveau sur **Contrôleur IDE 0** :
	- a. Sélectionnez **Disque dur** et cliquez sur **Ajouter**.
	- b. Vérifiez que le **Contrôleur** est défini sur **Contrôleur IDE 0, Emplacement 0**.
	- c. Dans le champ **Disque dur virtuel**, recherchez le fichier vhd de mise à niveau et cliquez sur **Ouvrir** . Cliquez sur **Appliquer**.
	- d. Cliquez sur **OK**.
- 9. Redémarrez la machine virtuelle :
	- a. Cliquez sur l'icône **.**
	- b. La machine virtuelle redémarre à partir du fichier vhd de mise à niveau. Ceci démarre le processus de mise à niveau des autres lecteurs virtuels.
	- c. Une fois la mise à niveau terminée, le serveur s'éteint automatiquement.
- 10. Réinitialisez les lecteurs virtuels dans leur ordre de démarrage d'origine :
	- a. Cliquez sur le fichier vhd de mise à niveau et cliquez sur **Supprimer**. Cliquez sur **Appliquer**.
	- b. Dans les paramètres du lecteur principal précédent, définissez l'**Emplacement** du lecteur sur IDE Controller 0, Location 0. Cliquez sur **Appliquer**.
	- c. Si un lecteur Media Manager est également présent, définissez à nouveau l'**Emplacement** du lecteur sur IDE Controller 0, Location 1. Cliquez sur **Appliquer**.
	- d. Cliquez sur **OK**.
- 11. Redémarrez le serveur en cliquant sur l'icône **.**
- 12. Attendez 10 minutes. Pendant ce temps, le processus de mise à niveau effectuera des étapes supplémentaires et redémarrera le serveur.
- 13. Lorsque le serveur a redémarré :
	- a. Vérifiez que la version affichée est R12.0.x. Si ce n'est pas le cas, reportez-vous à la section [Échec de la mise à niveau](#page-42-0) à la page 43.
	- b. Annulez tout menu **Consolider les entrées de configuration** affiché dans IP Office Manager ou IP Office Web Manager. Le menu disparaît une fois que vous avez mis à niveau tous les serveurs IP Office d'un réseau vers une version  $R12.0 \times$
	- c. Ignorez les invites **Mise à niveau disponible** affichées dans IP Office Web Manager. Vous devez mettre à niveau les autres serveurs IP Office uniquement en suivant les procédures de ce document.
	- d. Après la mise à niveau, testez et vérifiez le fonctionnement de tous les services. Si vous rencontrez des problèmes, reportez-vous à la section [Problèmes de mise à](#page-41-0)  [niveau connus](#page-41-0) à la page 42.
- 14. Si le serveur fait partie d'un réseau, passez au serveur suivant. Voir la section [Mise à](#page-5-0) [niveau d'un réseau de serveurs IP Office](#page-5-0) à la page 6.
	- Vous pouvez réutiliser l'image de mise à niveau pour mettre à niveau plusieurs serveurs à la suite. Cependant, vous ne devez utiliser une image de mise à niveau que pour mettre à niveau un serveur à la fois.
- 15. Lorsque vous êtes satisfait du fonctionnement des serveurs mis à niveau, vous pouvez supprimer les copies du disque de mise à niveau.
	- N'effectuez cette opération que lorsque vous êtes satisfait de la mise à niveau. Le disque de mise à niveau contient des fichiers journaux relatifs à la mise à niveau, voir [Journaux de mise à niveau](#page-44-0) à la page 45. Ces fichiers journaux sont nécessaires pour signaler les problèmes de mise à niveau.

[Mise à niveau des machines virtuelles Hyper-V d'IP Office vers une version R12.0.x](#page-22-0) à la page 23

# <span id="page-28-0"></span>**Chapitre 5 : Mise à niveau des instances AWS d'IP Office vers une version R12.0.x**

Les procédures de cette section couvrent la mise à niveau des instances virtuelles AWS d'IP Office R11.1.3.x vers R12.0.x.

#### **Liens connexes**

Liste de vérification pour une mise à niveau AWS d'IP Office vers une version R12.0.x à la page 29 [Outils et logiciels requis pour une mise à niveau AWS d'IP Office vers une version R12.0.x](#page-29-0) à la

page 30

[Mise à niveau des serveurs AWS vers IP Office R11.1.3.x](#page-30-0) à la page 31

[Préparation du volume de mise à niveau AWS](#page-31-0) à la page 32

[Mise à niveau d'une instance AWS vers une version R12.0.x](#page-32-0) à la page 33

# **Liste de vérification pour une mise à niveau AWS d'IP Office vers une version R12.0.x**

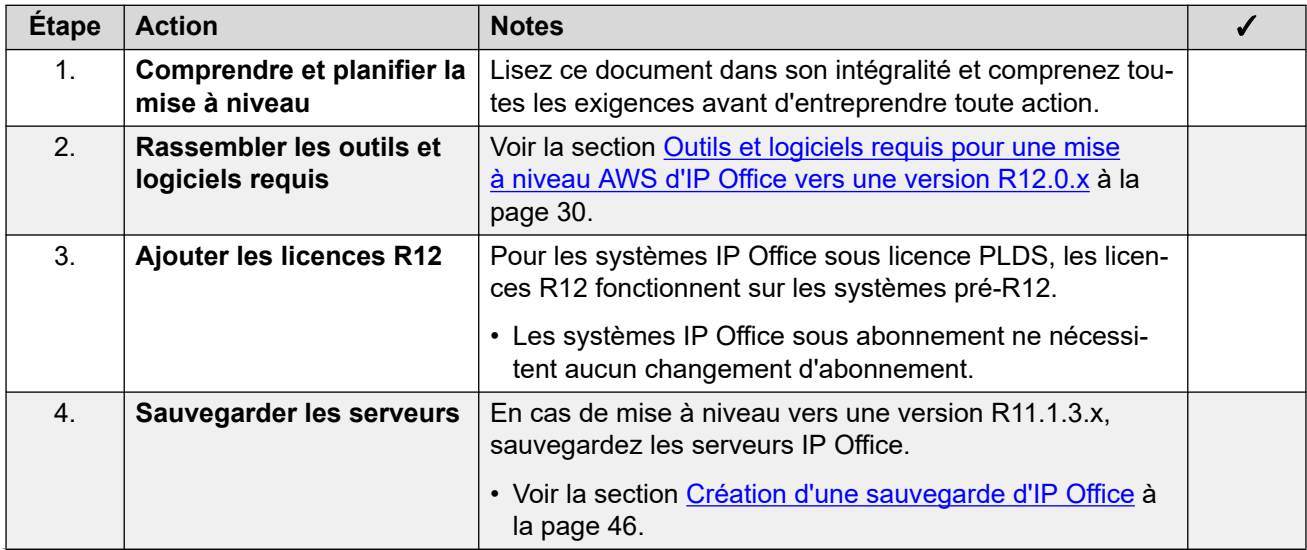

*Le tableau continue …*

<span id="page-29-0"></span>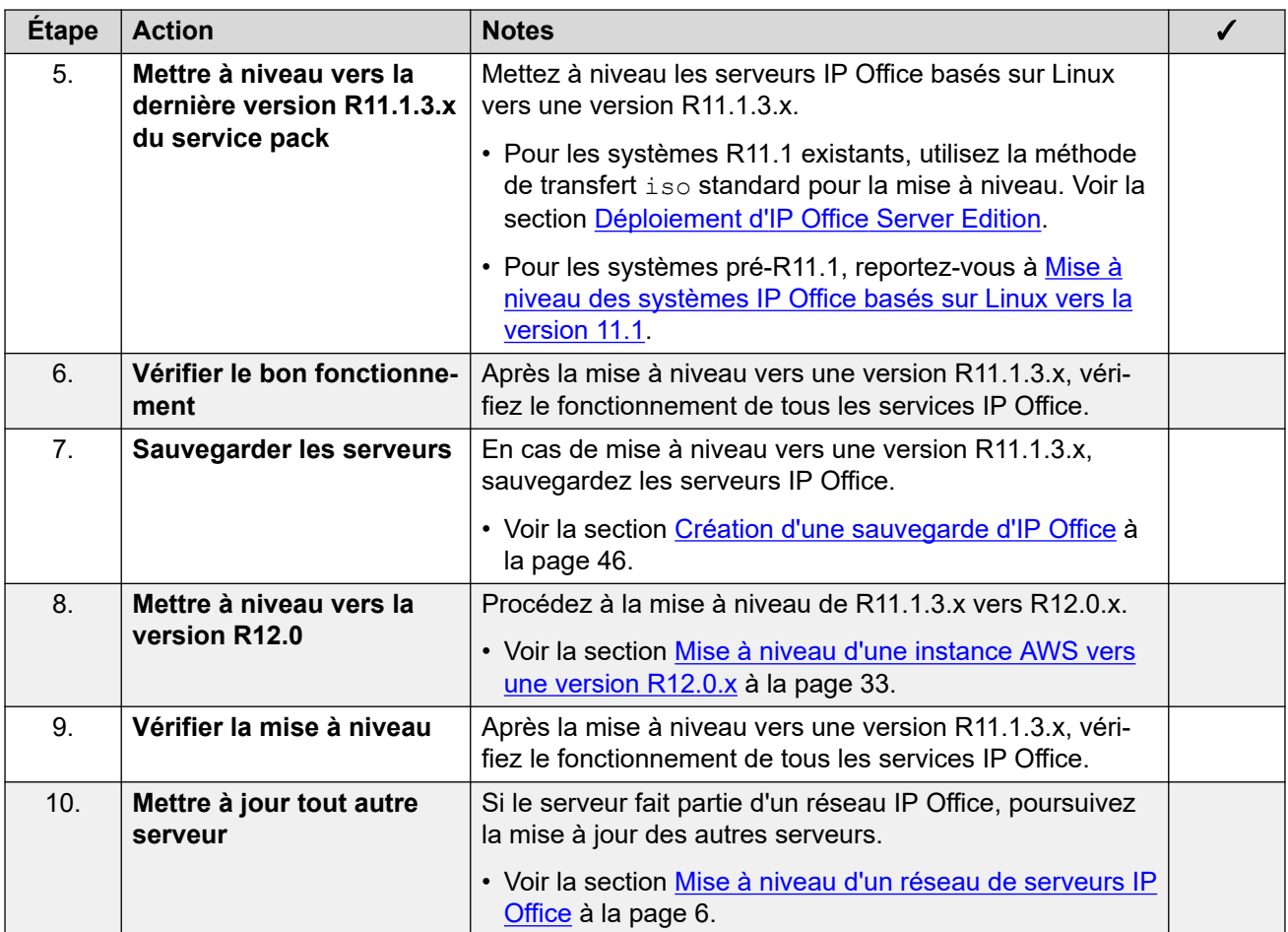

[Mise à niveau des instances AWS d'IP Office vers une version R12.0.x](#page-28-0) à la page 29

# **Outils et logiciels requis pour une mise à niveau AWS d'IP Office vers une version R12.0.x**

Vous avez besoin des outils et logiciels suivants pour la procédure de mise à niveau. À l'exception de Rufus, vous pouvez télécharger les logiciels à partir du site de support d'Avaya ([https://support.avaya.com\)](https://support.avaya.com).

### • **Fichier ISO du serveur PC IP Office R11.1.3.x**

Assurez-vous de sélectionner le bon fichier iso. Pour les serveurs PC, le nom du fichier commence par abe, suivi de la version du logiciel.

### • **Fichier VMDK de mise à niveau vers la version R12.0**

Vous ajoutez ce fichier à la machine virtuelle en tant que lecteur supplémentaire. Lorsque la machine virtuelle redémarre à partir de ce lecteur, il met à niveau la machine virtuelle vers la version R12.0.x.

• **Fichier de licence R12**

<span id="page-30-0"></span>Les systèmes IP Office sous licence PLDS nécessitent un ensemble de licences R12.0.x. Les licences R12.0.x fonctionneront également pour les serveurs IP Office pré-R12.0.x.

- La procédure de mise à niveau décrite dans ce document suppose que vous avez ajouté les licences avant de procéder à la mise à niveau vers une version R12.0.x.
- Les systèmes IP Office sous abonnement n'ont pas besoin de nouveaux abonnements.

### • **Interface de ligne de commande AWS**

Pour un PC Windows, vous pouvez exécuter la ligne de commande AWS à partir de l'invite de commande Windows ou de PowerShell. Reportez-vous à <https://docs.aws.amazon.com/cli/latest/userguide/cli-chap-welcome.html>pour plus d'informations.

### **Liens connexes**

[Mise à niveau des instances AWS d'IP Office vers une version R12.0.x](#page-28-0) à la page 29

### **Mise à niveau des serveurs AWS vers IP Office R11.1.3.x**

### **À propos de cette tâche**

La première étape de la mise à niveau vers une version R12.0.x consiste à mettre à niveau tous les serveurs IP Office vers une version R11.1.3.x.

- Pour les systèmes sous licence PLDS, remplacez les licences existantes par les licences R12.0 et vérifiez le fonctionnement.
- Pour les systèmes pré-R11.1, suivez les procédures décrites dans [Mise à niveau des](https://documentation.avaya.com/bundle/IPOfficeR11_1LinuxUpgrade/page/Upgrading_Linux_Base_IP_Office_Systems.html) [systèmes IP Office basés sur Linux vers la version 11.1.](https://documentation.avaya.com/bundle/IPOfficeR11_1LinuxUpgrade/page/Upgrading_Linux_Base_IP_Office_Systems.html)
- Pour les systèmes R11.1 et supérieurs, mettez à niveau à l'aide de la procédure de transfert de fichiers iso standard.

### **Avertissement :**

• Cette procédure est essentielle. Les versions R11.1.3.x comportent des modifications utilisées par le processus de mise à niveau vers une version R12.0.x. Toute tentative de mise à niveau vers une version R12.0.x ou supérieure à partir d'une version antérieure échouera et peut entraîner la perte de données.

### **Procédure**

- 1. Pour les systèmes sous licence PLDS, remplacez les licences existantes par les licences R12.0.
- 2. Vérifiez le fonctionnement des services IP Office.
- 3. Sauvegardez les services IP Office. Voir la section [Création d'une sauvegarde d'IP](#page-45-0) [Office](#page-45-0) à la page 46.
- 4. Mettez à niveau les systèmes vers une version R11.1.3.x :
	- Pour les systèmes R11.1 et supérieurs, mettez à niveau à l'aide de la procédure de fichier iso standard.
	- Pour les systèmes pré-R11.1, suivez les procédures décrites dans [Mise à niveau des](https://documentation.avaya.com/bundle/IPOfficeR11_1LinuxUpgrade/page/Upgrading_Linux_Base_IP_Office_Systems.html) [systèmes IP Office basés sur Linux vers la version 11.1.](https://documentation.avaya.com/bundle/IPOfficeR11_1LinuxUpgrade/page/Upgrading_Linux_Base_IP_Office_Systems.html)

<span id="page-31-0"></span>5. Vérifiez le fonctionnement des services IP Office.

### **Étapes suivantes**

• Voir la section Préparation du volume de mise à niveau AWS à la page 32.

### **Liens connexes**

[Mise à niveau des instances AWS d'IP Office vers une version R12.0.x](#page-28-0) à la page 29

### **Préparation du volume de mise à niveau AWS**

### **À propos de cette tâche**

Cette procédure charge le fichier  $v$ mdk de mise à niveau dans un bucket de stockage AWS.

### **Procédure**

- 1. Si vous n'en avez pas déjà un, créez un bucket S3 dans la même région que les instances :
	- a. Dans AWS Management Console, sous **STOCKAGE**, sélectionnez **S3**.
	- b. Sélectionnez **Créer un compartiment** et entrez un nom mémorisable, pour cet exemple "vmdk-ipo".
	- c. Sélectionnez la **Région** hébergeant les instances que vous mettez à niveau et cliquez sur **Créer**.
- 2. Chargez le fichier vmdk dans le bucket :
	- a. Cliquez sur **Charger** et sélectionnez le fichier vmdk.
	- b. Attendez que le chargement du fichier dans le bucket soit terminé.
- 3. À partir de la ligne de commande AWS, créez un instantané du fichier  $\text{vmdk}$  à l'aide de la commande suivante :

```
aws ec2 import-snapshot --description "INSTALLER" --disk-container \Box"Format=VMDK,UserBucket={S3Bucket=vmdk-ipo,S3Key=ABE-upgradedisk.vmdk}"
```
4. Notez l'ImportTaskID indiqué dans la sortie. Par exemple :

```
{ 
"SnapshotTaskDetail": { 
"Status": "active", 
"Description": "INSTALLER", 
"DiskImageSize": 0.0, 
"UserBucket": { 
"S3Bucket": "demogermany", 
"S3Key": "ABE-11.1.100-59-upgradedisk.vmdk" 
}, 
"Progress": "0", 
"StatusMessage": "pending" 
}, 
"Description": "INSTALLER", 
"ImportTaskId": "import-snap-0c938d492b68484da"
}
```
5. Vérifiez l'état de l'instantané à l'aide de la commande suivante. Remplacez le <snapid> par la valeur de l'ImportTaskID indiquée à l'étape précédente.

aws ec2 describe-import-snapshot-tasks --import-task-ids <snap-id>

<span id="page-32-0"></span>6. Ne continuez pas tant que l'état indiqué dans la sortie de la commande n'est pas « Completed ». Par exemple :

```
{ 
"ImportSnapshotTasks": [ 
{ 
"SnapshotTaskDetail": { 
"Status": "completed", 
"Description": "INSTALLER", 
…
```
- 7. Une fois l'importation de l'instantané terminée, créez un volume basé sur l'instantané :
	- a. Sélectionnez **Elastic Block Storage** > **Instantanés**.
	- b. Sélectionnez l'instantané et sélectionnez **Actions** > **Créer un volume**.
	- c. Pour **Type de volume** , sélectionnez **SSD à usage général (gp2)**.
	- d. Pour **Taille (GiB),** saisissez 200GB.
	- e. Pour **Zone de disponibilité**, sélectionnez la même zone que les instances que vous mettez à niveau.

### **Étapes suivantes**

• Voir la section Mise à niveau d'une instance AWS vers une version R12.0.x à la page 33.

### **Liens connexes**

[Mise à niveau des instances AWS d'IP Office vers une version R12.0.x](#page-28-0) à la page 29

# **Mise à niveau d'une instance AWS vers une version R12.0.x**

### **À propos de cette tâche**

Cette procédure démarre la machine virtuelle à partir du fichier vmdk de mise à niveau copié. Le processus de démarrage sauvegarde les données du serveur, les met à niveau vers la version R12.0.x, puis restaure les données du serveur.

### **Préambules**

- Vous devez mettre à niveau le serveur vers IP Office R11.1.3.x.
- Après la mise à niveau vers IP Office R11.1.3.x, sauvegardez tous les serveurs et services avant de mettre à niveau vers une version R12.0.x. Voir la section [Création](#page-45-0)  [d'une sauvegarde d'IP Office](#page-45-0) à la page 46.

### **Procédure**

- 1. Arrêtez le serveur en utilisant la méthode suivante :
	- a. Connectez-vous aux menus d'affichage de la plate-forme/de contrôle Web du serveur en utilisant le port 7071.
	- b. Cliquez sur **Arrêter**, puis sur **Oui** . Attendez environ 90 secondes, après quoi, sur le moniteur connecté, vous verrez les services s'arrêter.

### **Avertissement :**

- N'utilisez aucune autre méthode pour arrêter le serveur. Cela entraînerait la perte de données et de paramètres. Cette méthode crée des fichiers que le processus de mise à niveau utilise.
- 2. Vérifiez que le serveur s'est bien arrêté :
	- a. Dans EC2, sélectionnez **Instances** et sélectionnez l'instance.
	- b. Sélectionnez **Actions** > **État de l'instance** > **Arrêter** et confirmez l'action.
- 3. La section **Description** > **Périphériques de bloc** affiche les liens pour les disques virtuels de l'instance :
	- $\cdot$  /dev/sda1 = Le lecteur IP Office.
	- $\cdot$  /dev/sdb = Le lecteur Media Manager optionnel.
- 4. Cliquez sur le lien /dev/sda1, puis sur le lien **ID EBS** :
	- a. Notez l'**ID du volume** . Cliquez sur le champ **Nom** et donnez un nom distinctif au volume si ce n'est pas déjà fait.
	- b. Cliquez puis sélectionnez **Actions** > **Détacher**.
- 5. S'il est également présent, cliquez sur le lien /dev/sdb. Notez l'**ID du volume**, puis sélectionnez **Actions** > **Détacher**.
- 6. Attachez le volume de mise à niveau en tant que lecteur à partir duquel l'instance démarre :
	- a. Sélectionnez **Elastic Block Storage** > **Volumes**.
	- b. Sélectionnez **Actions** > **Attach le volume**.
	- c. Dans le champ **Instance**, sélectionnez l'instance correspondante.
	- d. Pour le **Périphérique**, saisissez /dev/sda1.
	- e. Répétez la procédure pour rattacher le volume IP Office d'origine, mais le **Périphérique** est désormais défini sur /dev/sdb.
	- f. Vous n'avez pas besoin de rattacher le volume Media Manager à ce stade.
- 7. Redémarrez l'instance :
	- a. Sélectionnez **Instances** et sélectionnez l'instance.
	- b. Sélectionnez **Actions** > **État de l'instance** > **Démarrer** et confirmez l'action.
- 8. L'instance démarre à partir du volume de mise à niveau et lance le processus de mise à niveau.
- 9. Une fois la mise à niveau terminée, l'instance s'éteint automatiquement.
	- a. Sélectionnez **Instances**.
	- b. Localisez l'instance et vérifiez que la colonne **Vérifications de l'état** indique « Arrêté ».
- 10. Détachez le volume de mise à niveau et le volume IP Office d'origine.
- 11. Rattachez le volume IP Office d'origine en tant que /dev/sda1.
- 12. S'il est présent, rattachez le volume Media Manager en tant que  $/$ dev $/$ sdb.
- 13. Redémarrez l'instance.
- 14. Attendez 10 minutes. Pendant ce temps, le processus de mise à niveau effectuera des étapes supplémentaires et redémarrera le serveur.
- 15. Lorsque le serveur a redémarré :
	- a. Vérifiez que la version affichée est R12.0.x. Si ce n'est pas le cas, reportez-vous à la section [Échec de la mise à niveau](#page-42-0) à la page 43.
	- b. Annulez tout menu **Consolider les entrées de configuration** affiché dans IP Office Manager ou IP Office Web Manager. Le menu disparaît une fois que vous avez mis à niveau tous les serveurs IP Office d'un réseau vers une version R12.0.x.
	- c. Ignorez les invites **Mise à niveau disponible** affichées dans IP Office Web Manager. Vous devez mettre à niveau les autres serveurs IP Office uniquement en suivant les procédures de ce document.
	- d. Après la mise à niveau, testez et vérifiez le fonctionnement de tous les services. Si vous rencontrez des problèmes, reportez-vous à la section [Problèmes de mise à](#page-41-0)  [niveau connus](#page-41-0) à la page 42.
- 16. Si le serveur fait partie d'un réseau, passez au serveur suivant. Voir la section [Mise à](#page-5-0) [niveau d'un réseau de serveurs IP Office](#page-5-0) à la page 6.
	- Vous pouvez réutiliser l'image de mise à niveau pour mettre à niveau plusieurs serveurs à la suite. Cependant, vous ne devez utiliser une image de mise à niveau que pour mettre à niveau un serveur à la fois.
- 17. Lorsque vous êtes satisfait du fonctionnement des serveurs mis à niveau, vous pouvez supprimer les copies du disque de mise à niveau.
	- N'effectuez cette opération que lorsque vous êtes satisfait de la mise à niveau. Le disque de mise à niveau contient des fichiers journaux relatifs à la mise à niveau, voir [Journaux de mise à niveau](#page-44-0) à la page 45. Ces fichiers journaux sont nécessaires pour signaler les problèmes de mise à niveau.

[Mise à niveau des instances AWS d'IP Office vers une version R12.0.x](#page-28-0) à la page 29

# <span id="page-35-0"></span>**Chapitre 6 : Mise à niveau des instances Azure d'IP Office vers une version R12.0.x**

Les procédures de cette section couvrent la mise à niveau des instances virtuelles Azure d'IP Office R11.1.3.x vers R12.0.x.

#### **Liens connexes**

Liste de vérification pour une mise à niveau Azure d'IP Office vers une version R12.0.x à la page 36

[Outils et logiciels requis pour une mise à niveau Azure d'IP Office vers une version R12.0.x](#page-36-0) à la page 37

[Mettre à niveau les serveurs Azure vers IP Office R11.1.3.x](#page-37-0) à la page 38

[Préparation du disque de mise à niveau Azure](#page-38-0) à la page 39

[Mise à niveau d'une machine virtuelle Azure vers une version R12.0.x](#page-39-0) à la page 40

# **Liste de vérification pour une mise à niveau Azure d'IP Office vers une version R12.0.x**

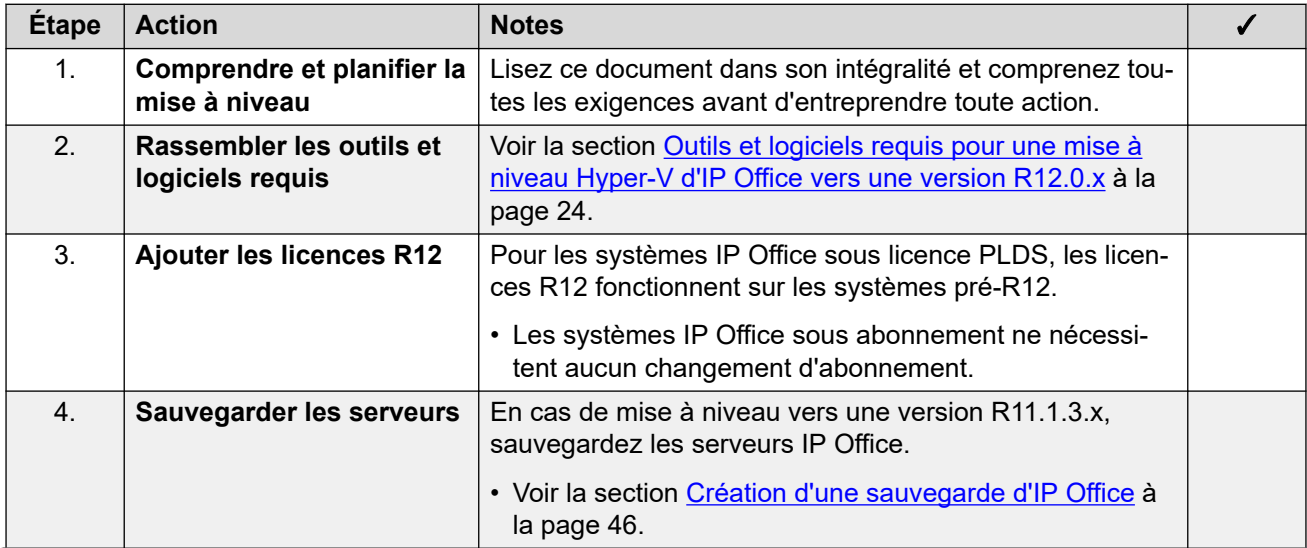

*Le tableau continue …*

<span id="page-36-0"></span>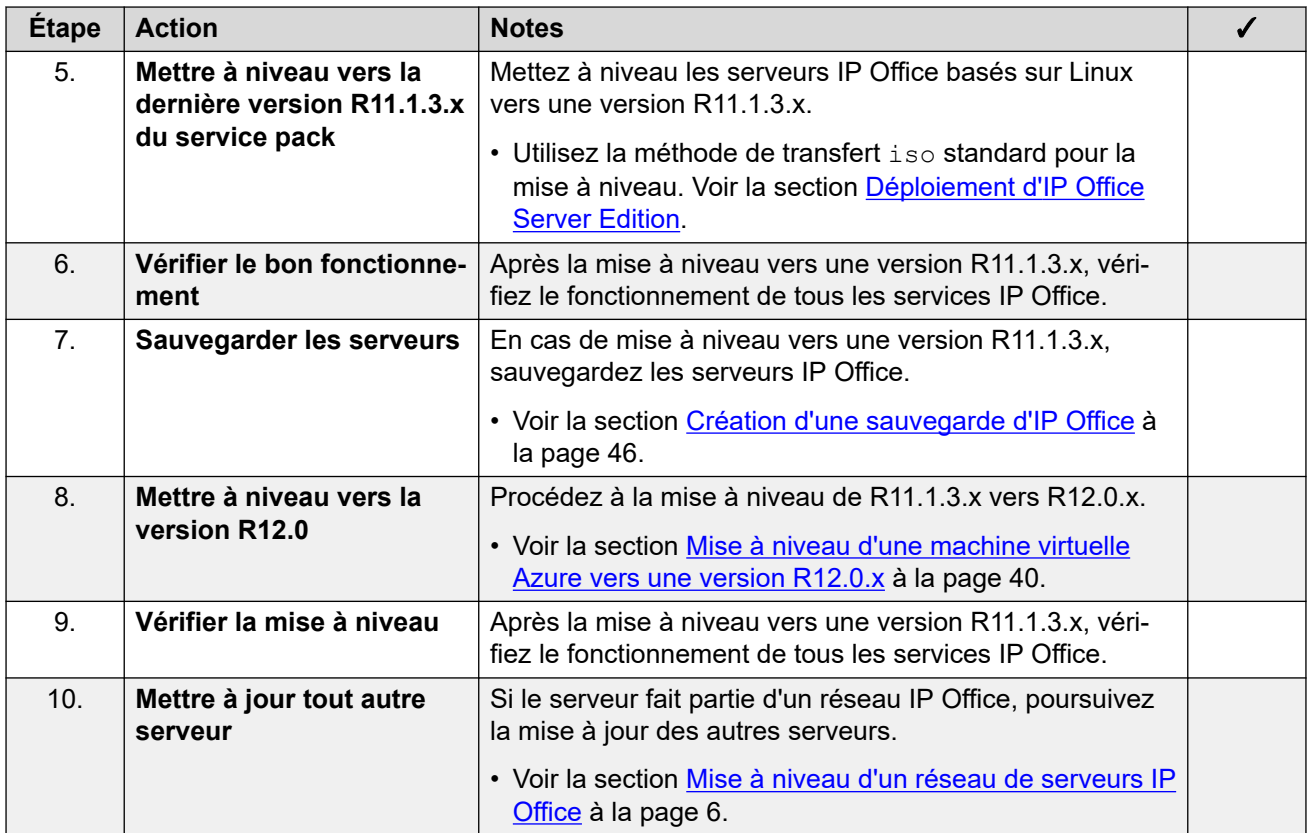

[Mise à niveau des instances Azure d'IP Office vers une version R12.0.x](#page-35-0) à la page 36

# **Outils et logiciels requis pour une mise à niveau Azure d'IP Office vers une version R12.0.x**

Vous avez besoin des outils et logiciels suivants pour la procédure de mise à niveau. À l'exception de Rufus, vous pouvez télécharger les logiciels à partir du site de support d'Avaya ([https://support.avaya.com\)](https://support.avaya.com).

### • **Fichier ISO du serveur PC IP Office R11.1.3.x**

Assurez-vous de sélectionner le bon fichier iso. Pour les serveurs PC, le nom du fichier commence par abe, suivi de la version du logiciel.

#### • **Fichier Azure VHD de mise à niveau vers la version R12.0**

Vous ajoutez ce fichier à la machine virtuelle en tant que lecteur supplémentaire. Lorsque la machine virtuelle redémarre à partir de ce lecteur, il met à niveau la machine virtuelle vers la version R12.0.x.

### • **Fichier de licence R12**

Les systèmes IP Office sous licence PLDS nécessitent un ensemble de licences R12.0.x. Les licences R12.0.x fonctionneront également pour les serveurs IP Office pré-R12.0.x.

- La procédure de mise à niveau décrite dans ce document suppose que vous avez ajouté les licences avant de procéder à la mise à niveau vers une version R12.0.x. - Les systèmes IP Office sous abonnement n'ont pas besoin de nouveaux abonnements.

### <span id="page-37-0"></span>**Liens connexes**

[Mise à niveau des instances Azure d'IP Office vers une version R12.0.x](#page-35-0) à la page 36

# **Mettre à niveau les serveurs Azure vers IP Office R11.1.3.x**

### **À propos de cette tâche**

La première étape de la mise à niveau vers une version R12.0.x consiste à mettre à niveau tous les serveurs IP Office vers une version R11.1.3.x.

- Pour les systèmes sous licence PLDS, remplacez les licences existantes par les licences R12.0 et vérifiez le fonctionnement.
- Pour les systèmes pré-R11.1, suivez les procédures décrites dans [Mise à niveau des](https://documentation.avaya.com/bundle/IPOfficeR11_1LinuxUpgrade/page/Upgrading_Linux_Base_IP_Office_Systems.html) [systèmes IP Office basés sur Linux vers la version 11.1.](https://documentation.avaya.com/bundle/IPOfficeR11_1LinuxUpgrade/page/Upgrading_Linux_Base_IP_Office_Systems.html)
- Pour les systèmes R11.1 et supérieurs, mettez à niveau à l'aide de la procédure de transfert de fichiers iso standard.

### **Avertissement :**

• Cette procédure est essentielle. Les versions R11.1.3.x comportent des modifications utilisées par le processus de mise à niveau vers une version R12.0.x. Toute tentative de mise à niveau vers une version R12.0.x ou supérieure à partir d'une version antérieure échouera et peut entraîner la perte de données.

### **Procédure**

- 1. Pour les systèmes sous licence PLDS, remplacez les licences existantes par les licences R12.0.
- 2. Vérifiez le fonctionnement des services IP Office.
- 3. Sauvegardez les services IP Office. Voir la section [Création d'une sauvegarde d'IP](#page-45-0) [Office](#page-45-0) à la page 46.
- 4. Mettez à niveau les systèmes vers une version R11.1.3.x :
	- Pour les systèmes R11.1 et supérieurs, mettez à niveau à l'aide de la procédure de fichier iso standard.
	- Pour les systèmes pré-R11.1, suivez les procédures décrites dans [Mise à niveau des](https://documentation.avaya.com/bundle/IPOfficeR11_1LinuxUpgrade/page/Upgrading_Linux_Base_IP_Office_Systems.html) [systèmes IP Office basés sur Linux vers la version 11.1.](https://documentation.avaya.com/bundle/IPOfficeR11_1LinuxUpgrade/page/Upgrading_Linux_Base_IP_Office_Systems.html)
- 5. Vérifiez le fonctionnement des services IP Office.

### **Étapes suivantes**

• Voir la section [Préparation du disque de mise à niveau Azure](#page-38-0) à la page 39.

### **Liens connexes**

[Mise à niveau des instances Azure d'IP Office vers une version R12.0.x](#page-35-0) à la page 36

# <span id="page-38-0"></span>**Préparation du disque de mise à niveau Azure**

### **À propos de cette tâche**

Cette procédure charge le fichier  $\text{vhd}$  de mise à niveau dans un compartiment de stockage Azure. Le fichier est utilisé pour créer un disque dur virtuel à partir duquel vous pouvez démarrer les machines virtuelles Azure à mettre à niveau.

### **Procédure**

- 1. Chargez le fichier vhd Azure dans un blob Azure.
	- a. Dans le portail Azure, sélectionnez **Comptes de stockage**.
	- b. Sélectionnez le compte de stockage dans lequel vous souhaitez charger le fichier . vhd.
	- c. Dans **SERVICE BLOB**, sélectionnez **Conteneurs**.
	- d. Sélectionnez le conteneur dans lequel vous souhaitez charger le fichier .vhd.
	- e. Cliquez sur **Charger** et sélectionnez le fichier . vhd à charger.
	- f. Définissez le **Type de blob** sur **Blob de page**. Ce processus peut prendre beaucoup de temps en fonction de votre connexion réseau et de l'emplacement de votre compte de stockage Azure.
- 2. Sous **Paramètres** > **Disques**, cliquez sur **Créer un disque géré**.
	- a. Sélectionnez le **Groupe de ressources**.
	- b. Saisissez le nom du disque dans **Nom du disque**.
	- c. Sélectionnez le **Région**.
	- d. Sélectionnez **Type de source**.
	- e. Sélectionnez **Blob source**. Recherchez et sélectionnez le fichier .vhd de mise à niveau.
	- f. Sélectionnez le **Type d'OS**.
	- g. Sélectionnez la taille de disque requise à 256 Go. Le disque doit être de cette taille pour permettre la sauvegarde et la restauration des archives pendant le processus de mise à niveau.
	- h. Cliquez sur **Vérifier + créer**.

### **Étapes suivantes**

• Voir la section [Mise à niveau d'une machine virtuelle Azure vers une version R12.0.x](#page-39-0) à la page 40.

### **Liens connexes**

[Mise à niveau des instances Azure d'IP Office vers une version R12.0.x](#page-35-0) à la page 36

# <span id="page-39-0"></span>**Mise à niveau d'une machine virtuelle Azure vers une version R12.0.x**

### **À propos de cette tâche**

Cette procédure démarre la machine virtuelle à partir du fichier VHD de mise à niveau. Le processus de démarrage sauvegarde les données du serveur, les met à niveau vers la version R12.0.x, puis restaure les données du serveur.

### **Préambules**

- Vous devez mettre à niveau le serveur vers IP Office R11.1.3.x.
- Après la mise à niveau vers IP Office R11.1.3.x, sauvegardez tous les serveurs et services avant de mettre à niveau vers une version R12.0.x. Voir la section [Création](#page-45-0)  [d'une sauvegarde d'IP Office](#page-45-0) à la page 46.

### **Procédure**

- 1. Arrêtez le serveur en utilisant la méthode suivante :
	- a. Connectez-vous aux menus d'affichage de la plate-forme/de contrôle Web du serveur en utilisant le port 7071.
	- b. Cliquez sur **Arrêter**, puis sur **Oui** . Attendez environ 90 secondes, après quoi, sur le moniteur connecté, vous verrez les services s'arrêter.

### **Avertissement :**

- N'utilisez aucune autre méthode pour arrêter le serveur. Cela entraînerait la perte de données et de paramètres. Cette méthode crée des fichiers que le processus de mise à niveau utilise.
- 2. Sur le portail Azure, cliquez sur **Machines virtuelles**.
- 3. Sélectionnez la machine virtuelle et cliquez sur **Arrêter**.
- 4. Utilisez le basculement du système d'exploitation de l'interface VM Disks pour définir le disque de mise à niveau R12.0 comme disque de système d'exploitation.
- 5. Définissez le disque du système d'exploitation d'origine comme disque de données.
- 6. Sélectionnez la machine virtuelle et cliquez sur **Démarrer**.
- 7. Pendant le processus de mise à niveau, vous pouvez surveiller la progression sur les captures d'écran affichées dans les diagnostics de démarrage. La machine virtuelle n'est pas accessible tant que la mise à niveau n'est pas terminée.
- 8. Lorsque l'état de la machine virtuelle indique qu'elle est arrêté, détachez le disque du système d'exploitation de mise à niveau.
- 9. Répétez la procédure de basculement du système d'exploitation pour rétablir le disque du système d'exploitation d'origine comme disque de système d'exploitation principal.
- 10. Sélectionnez la machine virtuelle et cliquez sur **Démarrer**.
- 11. Attendez 10 minutes. Pendant ce temps, le processus de mise à niveau effectuera des étapes supplémentaires et redémarrera le serveur.
- 12. Lorsque le serveur a redémarré :
	- a. Vérifiez que la version affichée est R12.0.x. Si ce n'est pas le cas, reportez-vous à la section [Échec de la mise à niveau](#page-42-0) à la page 43.
	- b. Annulez tout menu **Consolider les entrées de configuration** affiché dans IP Office Manager ou IP Office Web Manager. Le menu disparaît une fois que vous avez mis à niveau tous les serveurs IP Office d'un réseau vers une version R12.0.x.
	- c. Ignorez les invites **Mise à niveau disponible** affichées dans IP Office Web Manager. Vous devez mettre à niveau les autres serveurs IP Office uniquement en suivant les procédures de ce document.
	- d. Après la mise à niveau, testez et vérifiez le fonctionnement de tous les services. Si vous rencontrez des problèmes, reportez-vous à la section [Problèmes de mise à](#page-41-0)  [niveau connus](#page-41-0) à la page 42.
- 13. Si le serveur fait partie d'un réseau, passez au serveur suivant. Voir la section [Mise à](#page-5-0) [niveau d'un réseau de serveurs IP Office](#page-5-0) à la page 6.
	- Vous pouvez réutiliser l'image de mise à niveau pour mettre à niveau plusieurs serveurs à la suite. Cependant, vous ne devez utiliser une image de mise à niveau que pour mettre à niveau un serveur à la fois.
- 14. Lorsque vous êtes satisfait du fonctionnement des serveurs mis à niveau, vous pouvez supprimer les copies du disque de mise à niveau.
	- N'effectuez cette opération que lorsque vous êtes satisfait de la mise à niveau. Le disque de mise à niveau contient des fichiers journaux relatifs à la mise à niveau, voir [Journaux de mise à niveau](#page-44-0) à la page 45. Ces fichiers journaux sont nécessaires pour signaler les problèmes de mise à niveau.

[Mise à niveau des instances Azure d'IP Office vers une version R12.0.x](#page-35-0) à la page 36

# <span id="page-41-0"></span>**Chapitre 7 : Problèmes de mise à niveau connus**

Les situations suivantes sont des problèmes de mise à niveau connus.

### **Liens connexes**

Flux d'appels de la messagerie vocale manquants à la page 42 Affichage de l'avertissement Consolider les entrées de configuration à la page 42 [Affichage de Mise à niveau disponible](#page-42-0) à la page 43 [Échec de la mise à niveau](#page-42-0) à la page 43

### **Flux d'appels de la messagerie vocale manquants**

### **Description**

Pendant la mise à niveau, les flux d'appels personnalisés ne sont pas migrés (le fichier .mdb du service de messagerie vocale). Cependant, les flux d'appels d'origine sont toujours présents dans le fichier modifiable utilisé par le client Voicemail Pro (le fichier .vmp).

### **Solution**

- 1. Connectez-vous au service de messagerie vocale à l'aide du client Voicemail Pro.
- 2. Vérifiez que les flux d'appels personnalisés sont présents.
- 3. Cliquez sur **Enregistrer & activer** .

#### **Liens connexes**

Problèmes de mise à niveau connus à la page 42

# **Affichage de l'avertissement Consolider les entrées de configuration**

### **Description**

Lors de la mise à niveau des serveurs d'un réseau IP Office, lors de l'accès à la configuration à l'aide d'IP Office Manager ou d'IP Office Web Manager, une demande de consolidation de la configuration apparaît.

### <span id="page-42-0"></span>**Solution**

- 1. Annulez le menu de consolidation et continuez la mise à niveau de tous les serveurs du réseau.
- 2. La mise à niveau de tous les serveurs du réseau résout automatiquement le problème de consolidation.

#### **Liens connexes**

[Problèmes de mise à niveau connus](#page-41-0) à la page 42

## **Affichage de Mise à niveau disponible**

### **Description**

Une fois connecté à IP Office Web Manager après la mise à niveau vers une version R12.0.x, **Mise à niveau disponible** apparaît en regard des autres serveurs du réseau.

### **Solution**

- 1. Mettez à niveau l'autre serveur IP Office basé sur Linux du réseau à l'aide des procédures de mise à niveau de ce document.
- 2. N'utilisez pas les options de mise à niveau dans IP Office Web Manager. Elles ne mettront pas les serveurs à niveau correctement.

#### **Liens connexes**

[Problèmes de mise à niveau connus](#page-41-0) à la page 42

# **Échec de la mise à niveau**

### **Description**

Les scripts de mise à niveau incluent des vérifications de certaines conditions qui, si elles ne sont pas remplies, entraînent l'arrêt du processus de mise à niveau sans effectuer la mise à niveau.

### **Cause**

Les causes possibles de l'échec de la mise à niveau sont les suivantes :

- Si le serveur démarre normalement au lieu de procéder à la mise à niveau :
	- La source de démarrage pour la mise à niveau n'était pas la clé USB de mise à niveau. Corrigez les paramètres de démarrage du serveur et tentez à nouveau la mise à niveau.
- Si le serveur s'arrête automatiquement après la tentative de mise à niveau :
	- Le système n'exécutait pas IP Office R11.1.3.x. Toutes les mises à niveau vers une version R12.0.x doivent commencer à partir d'une version R11.1.3.x. Lorsque cela se produit, le serveur ajoute le message « La version trouvée <version> n'est pas 11.1.3.1 » au fichier /logs/backup\_logs.txt.
	- Le système s'est arrêté en utilisant une méthode autre que le bouton **Arrêter** affiché dans ses menus de Web Control.

- Media Manager s'est exécuté dans le passé, mais ne s'exécutait pas lorsque le système s'est arrêté. Le serveur Media Manager doit être en cours d'exécution pour sauvegarder tous les paramètres et données précédents de Media Manager.

### **Solution**

- 1. Corrigez la cause de l'échec de la mise à niveau ci-dessus et tentez à nouveau la mise à niveau.
- 2. Si la mise à niveau échoue toujours, collectez les fichiers journaux avant de soumettre une demande d'assistance. Voir la section [Journaux de mise à niveau](#page-44-0) à la page 45.

### **Liens connexes**

[Problèmes de mise à niveau connus](#page-41-0) à la page 42

# <span id="page-44-0"></span>**Chapitre 8 : Journaux de mise à niveau**

Pour créer un ticket d'assistance, vous devez obtenir les fichiers journaux suivants :

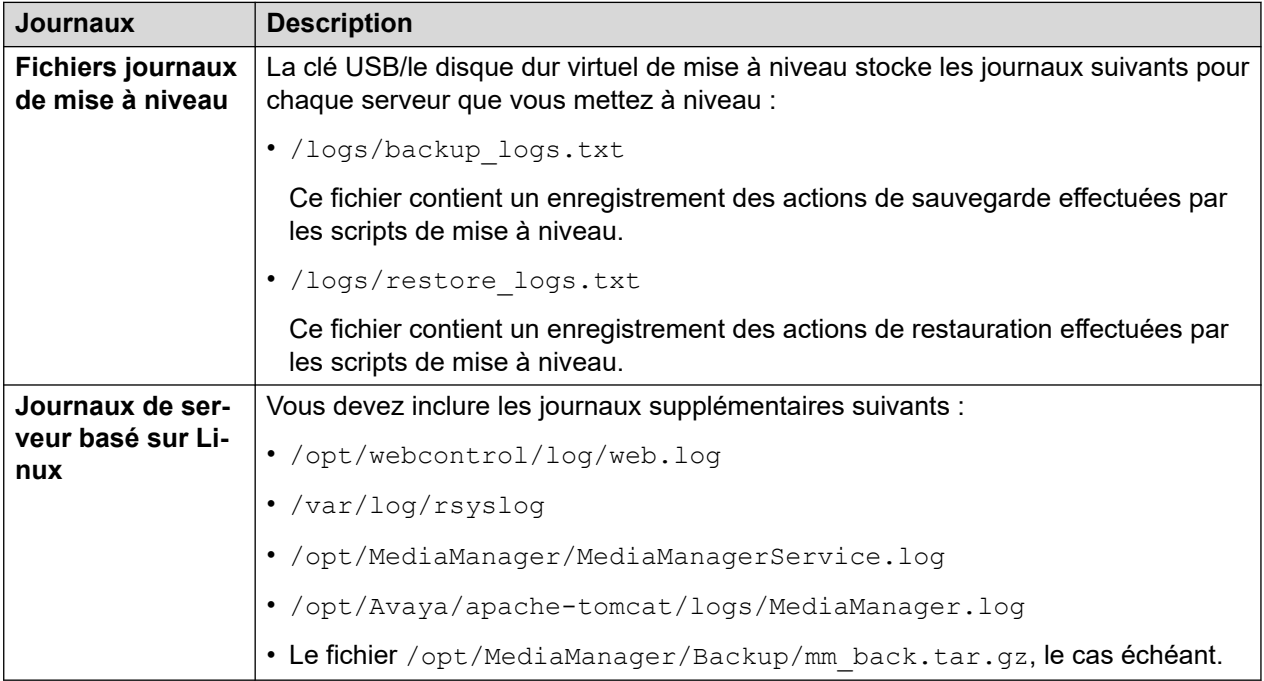

# <span id="page-45-0"></span>**Chapitre 9 : Création d'une sauvegarde d'IP Office**

Vous devez toujours effectuer une sauvegarde complète du système avant toute action majeure telle qu'une mise à niveau du système. Bien que vous n'ayez pas besoin d'une sauvegarde pour la mise à niveau proprement dite, il s'agit d'une disposition importante pour la récupération du système en cas de problème au cours du processus de mise à niveau.

Avaya prend en charge la sauvegarde/restauration avec IP Office Web Manager entre des serveurs IP Office basés sur Linux en utilisant HTTPS, HTTP ou SFTP. Vous pouvez utiliser les options suivantes :

- L'ISO Server Edition installée sur un PC non-Avaya et initialisée en tant que serveur d'applications IP Office, sans activer les services Avaya one-X® Portal for IP Office et Voicemail Pro.
- Le fichier OVA d'IP Office Server Edition installé dans VMware Player sur un PC et initialisé en tant que serveur d'applications IP Office.

#### **Liens connexes**

Évaluation de l'espace de sauvegarde requis à la page 46 [Activation de la prise en charge HTTP](#page-47-0) à la page 48 [Création d'un lien de serveur distant pour la sauvegarde/restauration](#page-47-0) à la page 48 [Réalisation d'une sauvegarde](#page-48-0) à la page 49 [Test de la restauration](#page-49-0) à la page 50 [Suppression des sauvegardes existantes](#page-49-0) à la page 50

### **Évaluation de l'espace de sauvegarde requis**

Lorsque vous considérez l'adéquation d'un serveur en tant que serveur de sauvegarde, vous devez évaluer son espace de sauvegarde et les exigences des serveurs que vous souhaitez sauvegarder.

### **Le quota de sauvegarde du serveur de sauvegarde**

Le serveur de sauvegarde a besoin d'un disque dur de 160 Go ou plus. Le serveur calcule le quota de sauvegarde comme suit :

- **Quota de sauvegarde** ≈ (0,8 x capacité du disque dur) (92 Go si capacité du disque dur ≥ 160 $GB$ )
	- Par exemple : Pour un disque dur de 500 Go, le quota de sauvegarde est d'environ 308 Go.

- Notez qu'il s'agit d'une valeur approximative. La capacité de disque indiquée par un fabricant de disque ou une plateforme de serveur virtuel diffère de la capacité indiquée par le système d'exploitation.

Vous pouvez vérifier le quota réel disponible pour les sauvegardes en suivant la procédure ci-dessous.

### **Pour vérifier le quota de sauvegarde d'un serveur**

- 1. Connectez-vous aux menus Web Manager du serveur de sauvegarde.
- 2. Cliquez et sélectionnez **Affichage de la plateforme**.
- 3. Dans l'onglet **Système**, prenez note de la valeur **Quota disponible pour les données de sauvegarde**. Notez qu'il s'agit de l'espace total utilisable pour les sauvegardes. L'espace déjà utilisé par les sauvegardes existantes n'est pas pris en compte.
- 4. Cliquez sur **Solution** pour quitter l'affichage de la plateforme.

### **Estimation de l'espace requis pour une sauvegarde complète**

Les tableaux ci-dessous indiquent l'espace nécessaire pour une sauvegarde complète dans le pire des cas. C'est-à-dire une sauvegarde qui suppose que tous les utilisateurs ont utilisé leur boîte vocale et d'autres fonctions à leur capacité maximale.

La colonne de taille minimale du disque indique la taille du disque dur requise pour disposer d'un quota de sauvegarde suffisamment important (voir ci-dessus) pour au moins une sauvegarde complète.

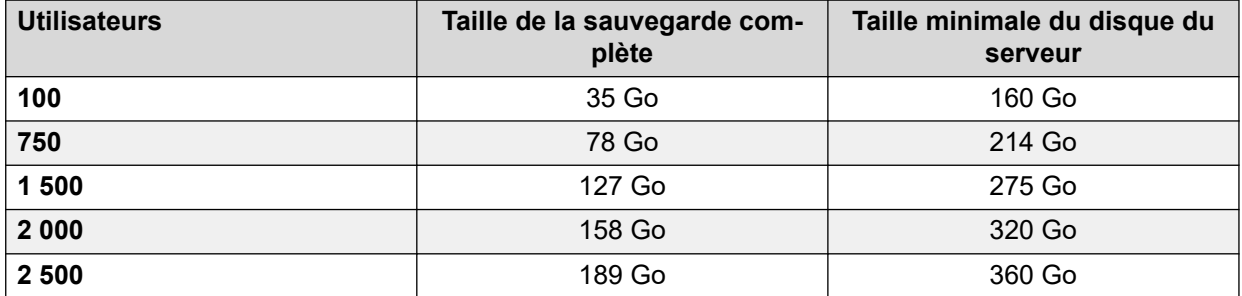

#### **Tableau 1 : Réseau Server Edition/Select.**

#### **Tableau 2 : Serveur d'applications IP Office**

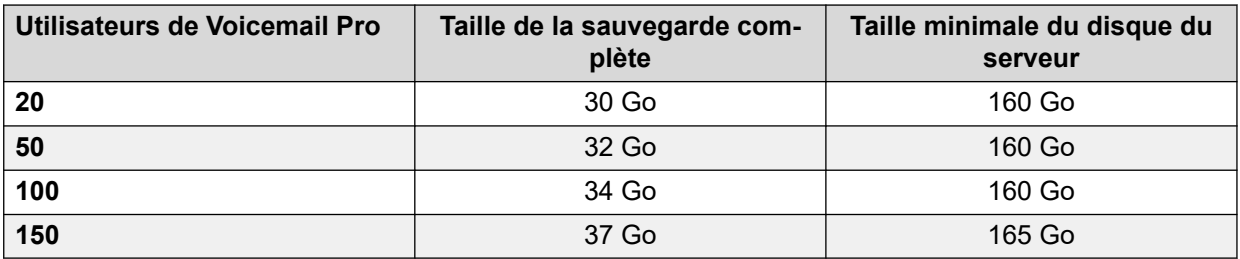

Un serveur de sauvegarde peut, en fonction de l'espace disponible, prendre en charge jusqu'à 14 sauvegardes, où chaque sauvegarde contient les détails de plusieurs services sur plusieurs serveurs d'un réseau.

- Lorsque le serveur de sauvegarde dispose de 14 sauvegardes, toute sauvegarde supplémentaire entraîne la suppression de la sauvegarde précédente la plus ancienne.
- De même, si l'espace de sauvegarde disponible est épuisé, le serveur de sauvegarde supprime la sauvegarde précédente la plus ancienne pour créer de l'espace.

<span id="page-47-0"></span>[Création d'une sauvegarde d'IP Office](#page-45-0) à la page 46

### **Activation de la prise en charge HTTP**

### **À propos de cette tâche**

Par défaut, les serveurs IP Office basés sur Linux ne prennent pas en charge HTTP pour la sauvegarde/restauration. L'activation de HTTP supprime l'obligation de configurer des certificats pour le serveur de sauvegarde temporaire.

### **Procédure**

- 1. Connectez-vous aux menus Web Manager du serveur de sauvegarde.
- 2. Cliquez et sélectionnez **Affichage de la plateforme**.
- 3. Sélectionnez **Paramètres**, puis **Système** .
- 4. Dans la section **Serveur HTTP**, sélectionnez **Autoriser le magasin de fichiers HTTP de procéder à une sauvegarde/restauration**.
- 5. Cliquez sur **Enregistrer**.
- 6. Cliquez sur **Solution** pour quitter l'affichage de la plateforme.

### **Liens connexes**

[Création d'une sauvegarde d'IP Office](#page-45-0) à la page 46

## **Création d'un lien de serveur distant pour la sauvegarde/ restauration**

### **À propos de cette tâche**

Utilisez la procédure suivante pour spécifier le lien entre le serveur IP Office basé sur Linux et le serveur de sauvegarde temporaire.

### **Procédure**

- 1. Connectez-vous à IP Office Web Manager sur le serveur . Dans le cas d'un réseau de serveur, effectuez cette opération via le serveur principal du réseau.
- 2. Cliquez sur **Paramètres de la solution** et sélectionnez **Serveur distant**.
- 3. Cliquez sur **Ajouter un serveur distant**.
- 4. Entrez les détails correspondant au serveur de sauvegarde :
	- a. **Nom du serveur** Entrez un nom qui indique l'objectif du lien.
	- b. **Adresse du serveur distant** Entrez l'adresse IP ou le FQDN du serveur de sauvegarde.

<span id="page-48-0"></span>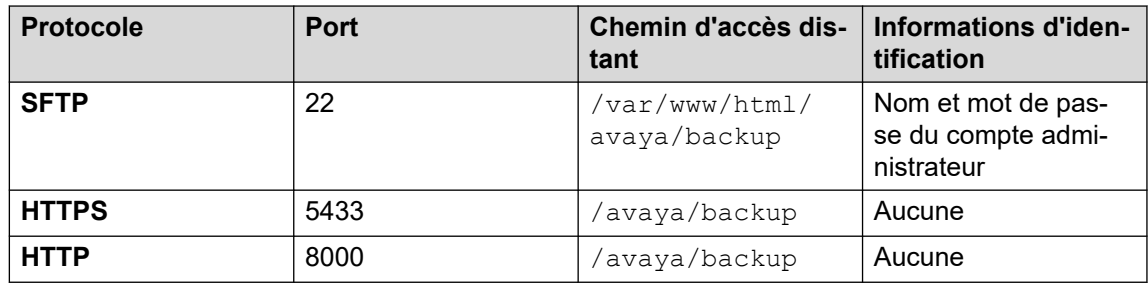

5. Cliquez sur **Enregistrer**.

### **Liens connexes**

[Création d'une sauvegarde d'IP Office](#page-45-0) à la page 46

### **Réalisation d'une sauvegarde**

### **À propos de cette tâche**

Utilisez la procédure suivante pour sauvegarder les paramètres de serveur existant sur le serveur de sauvegarde.

### **Préambules**

• Créez un lien vers le serveur de sauvegarde. Voir la section [Création d'un lien de serveur](#page-47-0) [distant pour la sauvegarde/restauration](#page-47-0) à la page 48.

### **Procédure**

- 1. Connectez-vous à IP Office Web Manager sur le serveur . Dans le cas d'un réseau de serveur, effectuez cette opération via le serveur principal du réseau.
- 2. Sur un serveur principal, cliquez sur la case à cocher pour sélectionner tous les serveurs du réseau.
- 3. Cliquez sur **Actions** et sélectionnez **Sauvegarde**.
- 4. Dans la section **CONFIGURATION SAUVEGARDE**, sélectionnez les options à sauvegarder. Le serveur grise les options pour les services qui ne sont pas en cours d'exécution.
- 5. Pour **Sélectionner le serveur distant,** sélectionnez le serveur distant configuré pour les connexions au serveur de sauvegarde.
- 6. Cliquez sur **Démarrer**.
- 7. Lorsque la sauvegarde démarre, le menu **Solution** affiche des informations sur sa progression. Si la sauvegarde est réussie, le menu affiche Sauvegarde terminée pour chaque serveur inclus.

#### **Liens connexes**

[Création d'une sauvegarde d'IP Office](#page-45-0) à la page 46

### <span id="page-49-0"></span>**Test de la restauration**

### **À propos de cette tâche**

Après avoir effectué une sauvegarde avec IP Office Web Manager, testez la restauration.

### **Procédure**

- 1. Connectez-vous à IP Office Web Manager sur le serveur . Dans le cas d'un réseau de serveur, effectuez cette opération via le serveur principal du réseau.
- 2. Sur un serveur principal, cliquez sur la case à cocher pour sélectionner tous les serveurs du réseau.
- 3. Cliquez sur **Actions** et sélectionnez **Restauration**.
- 4. Pour **Sélectionner le serveur distant,** sélectionnez le serveur distant configuré pour les connexions au serveur de sauvegarde.
- 5. Cliquez sur **Obtenir les points de restauration**. Le serveur demande les détails des sauvegardes disponibles pour les serveurs sélectionnés.
- 6. Dans la sauvegarde complète, marquez tous les ensembles de serveurs que vous souhaitez restaurer. Puisqu'il s'agit d'un test, sélectionnez une seule option à restaurer.
- 7. Cliquez sur **Restaurer**.
- 8. Cliquez sur **Oui**.
- 9. Le menu **Solution** affiche la progression de la restauration.

### **Liens connexes**

[Création d'une sauvegarde d'IP Office](#page-45-0) à la page 46

## **Suppression des sauvegardes existantes**

### **À propos de cette tâche**

Un serveur utilisé comme serveur de sauvegarde peut stocker un maximum de 14 sauvegardes.

- L'espace nécessaire pour chaque sauvegarde peut limiter le nombre réel de sauvegardes.
- Le système fait précéder tous les fichiers associés à une sauvegarde d'un préfixe numérique au format NN , de 00 à 13. Comme il réutilise les préfixes NN, les préfixes ne correspondent pas nécessairement à l'ordre des dates.
- Si nécessaire, vous pouvez supprimer les sauvegardes précédentes pour augmenter l'espace de sauvegarde disponible. Vérifiez le préfixe à supprimer en utilisant le processus de restauration pour afficher la liste des sauvegardes existantes. Reportezvous à la section Tester la restauration à la page 50.

### **Avertissement :**

• Supprimez uniquement les fichiers avec un préfixe numérique compris entre 00 et 13\_. Le serveur de sauvegarde utilise d'autres fichiers dans le dossier pour la gestion des jeux de fichiers de sauvegarde.

### **Procédure**

- 1. Connectez-vous au serveur de sauvegarde à l'aide d'un client de gestion de fichiers SSH et d'un compte administrateur Web Manager.
- 2. Naviguez jusqu'au dossier /var/www/html/avaya/backup.
- 3. Pour supprimer un jeu de sauvegarde, sélectionnez et supprimez tous les fichiers avec le même préfixe de fichier NN . Ne supprimez aucun autre fichier.

### **Liens connexes**

[Création d'une sauvegarde d'IP Office](#page-45-0) à la page 46

# <span id="page-51-0"></span>**Chapitre 10 : Aide et documentation supplémentaires**

Les pages suivantes fournissent des sources d'aide supplémentaire.

#### **Liens connexes**

Manuels et guides de l'utilisateur supplémentaires à la page 52 Obtenir de l'aide à la page 52 [Recherche d'un partenaire commercial Avaya](#page-52-0) à la page 53 [Ressources IP Office complémentaires](#page-52-0) à la page 53 [Formation](#page-53-0) à la page 54

### **Manuels et guides de l'utilisateur supplémentaires**

Le site Web de l'[Centre de documentation Avaya](https://documentation.avaya.com) contient des guides de l'utilisateur et des manuels pour les produits Avaya, dont IP Office.

- Pour obtenir la liste des manuels et guides de l'utilisateur actuels d'IP Office, consultez le document [Manuels et guides d'utilisation d'Avaya](https://documentation.avaya.com/bundle/IPOfficeManuals) IP Office™ Platform.
- Les sites Web de l'[Base de connaissances Avaya](https://ipofficekb.avaya.com) IP Office et de l'[Support Avaya](https://support.avaya.com) permettent également d'accéder aux guides de l'utilisateur et aux manuels techniques d'IP Office.
	- Notez que, dans la mesure du possible, ces sites redirigent les utilisateurs vers la version du document hébergée par l'[Centre de documentation Avaya](https://documentation.avaya.com).

Pour d'autres types de documents et d'autres ressources, consultez les différents sites Web d'Avaya (voir la section [Ressources IP Office complémentaires](#page-52-0) à la page 53).

#### **Liens connexes**

Aide et documentation supplémentaires à la page 52

### **Obtenir de l'aide**

Avaya vend IP Office par le biais de partenaires commerciaux accrédités. Ces partenaires commerciaux fournissent une assistance directe à leurs clients et peuvent faire remonter les problèmes à Avaya si nécessaire.

Si votre système IP Office ne dispose pas actuellement d'un partenaire commercial Avaya assurant l'assistance et la maintenance, vous pouvez utiliser l'outil Avaya Partner Locator

<span id="page-52-0"></span>pour trouver un partenaire commercial. Voir Recherche d'un partenaire commercial Avaya à la page 53.

### **Liens connexes**

[Aide et documentation supplémentaires](#page-51-0) à la page 52

### **Recherche d'un partenaire commercial Avaya**

Si votre système IP Office ne dispose pas actuellement d'un partenaire commercial Avaya assurant l'assistance et la maintenance, vous pouvez utiliser l'outil Avaya Partner Locator pour trouver un partenaire commercial.

### **Procédure**

- 1. Au moyen d'un navigateur, accédez à l'[Site Web Avaya](https://www.avaya.com) à l'adresse [https://](https://www.avaya.com) [www.avaya.com](https://www.avaya.com).
- 2. Sélectionnez **Partenaires**, puis **Rechercher un partenaire**.
- 3. Saisissez vos informations d'emplacement.
- 4. Pour les partenaires commerciaux IP Office, à l'aide du **Filtre**, sélectionnez **Petites et moyennes entreprises**.

#### **Liens connexes**

[Aide et documentation supplémentaires](#page-51-0) à la page 52

## **Ressources IP Office complémentaires**

En plus du site Web de la documentation (voir la section [Manuels et guides de l'utilisateur](#page-51-0) [supplémentaires](#page-51-0) à la page 52), il existe une série de sites Web qui fournissent des informations sur les produits et les services Avaya, notamment IP Office.

• [Site Web Avaya](https://www.avaya.com) [\(https://www.avaya.com\)](https://www.avaya.com)

Il s'agit du site Web officiel d'Avaya. La page principale permet également d'accéder aux sites web Avaya individuels pour des régions et pays différents.

• **[Portail des ventes et partenaires Avaya](https://sales.avaya.com)** *(*<https://sales.avaya.com>*)*

Il s'agit du site Web officiel pour tous les partenaires commerciaux d'Avaya. Le site requière l'enregistrement d'un nom d'utilisateur et d'un mot de passe. Une fois que vous y avez accédé, vous pouvez personnaliser le portail pour afficher des produits spécifiques et le type d'informations que vous souhaitez voir.

• **[Base de connaissances Avaya](https://ipofficekb.avaya.com) IP Office** *(*<https://ipofficekb.avaya.com>*)*

Ce site donne accès à une version en ligne, régulièrement mise à jour, du manuel technique et des guides de l'utilisateur IP Office.

• **[Support Avaya](https://support.avaya.com)** *(*<https://support.avaya.com>*)*

<span id="page-53-0"></span>Ce site permet aux installateurs et aux responsables de la maintenance des produits Avaya d'accéder aux logiciels, à la documentation et aux autres services de ces produits Avaya.

- **[Forums de support Avaya](https://support.avaya.com/forums/index.php)** *(*<https://support.avaya.com/forums/index.php>*)*

Ce site propose des forums pour discuter des problèmes liés aux produits.

• **[Groupe d'utilisateurs internationaux Avaya](https://www.iuag.org)** *(*<https://www.iuag.org>*)*

Il s'agit de l'organisation pour les clients Avaya. Elle propose des groupes de discussion et des forums.

• **[Avaya DevConnect](https://www.devconnectprogram.com/)** *(*<https://www.devconnectprogram.com/>*)*

Ce site fournit des détails sur les API et les SDK pour les produits Avaya, notamment IP Office. Le site fournit également des notes d'application pour les produits tiers non-Avaya qui interagissent avec IP Office en utilisant ces API et SDK.

• **[Formation Avaya](https://www.avaya-learning.com/lms/#/training/catalog/search/IP%20OFFICE)** *(*<https://www.avaya-learning.com/>*)*

Ce site donne accès à des cours de formation et à des programmes d'accréditation pour les produits Avaya.

#### **Liens connexes**

[Aide et documentation supplémentaires](#page-51-0) à la page 52

### **Formation**

La formation et les accréditations Avaya garantissent que nos partenaires commerciaux disposent des capacités et des compétences requises pour vendre, mettre en œuvre et appuyer les solutions Avaya et dépasser les attentes des clients avec succès. Les accréditations suivantes sont disponibles :

- Spécialiste de ventes certifié d'Avaya (APSS)
- Spécialiste professionnel de mise en œuvre d'Avaya (AIPS)
- Spécialiste d'assistance technique certifié d'Avaya (ACSS)

Les cartes d'identifiants sont disponibles sur le site Internet [Formation Avaya](https://www.avaya-learning.com/lms/#/training/catalog/search/IP%20OFFICE).

### **Liens connexes**

[Aide et documentation supplémentaires](#page-51-0) à la page 52

# Index

### $\mathbf{A}$

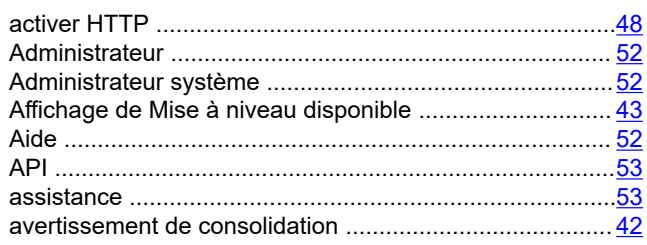

### $\overline{B}$

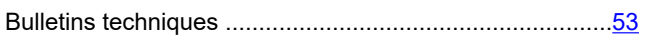

### $\mathbf C$

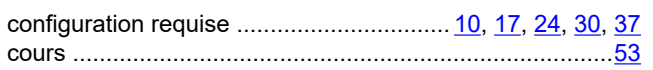

### D

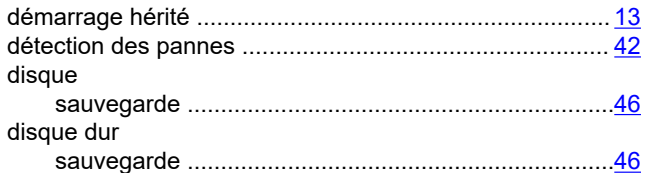

### E

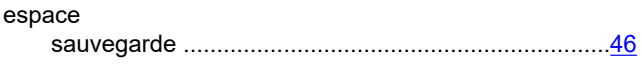

### F

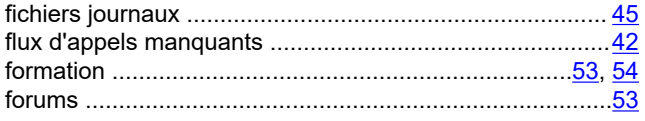

### G

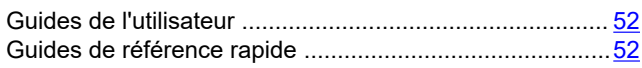

### $\overline{1}$

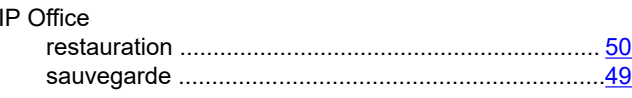

### $\overline{\mathsf{L}}$

liste de vérification

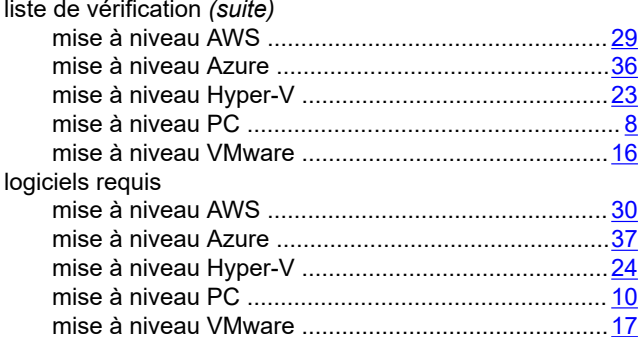

### M

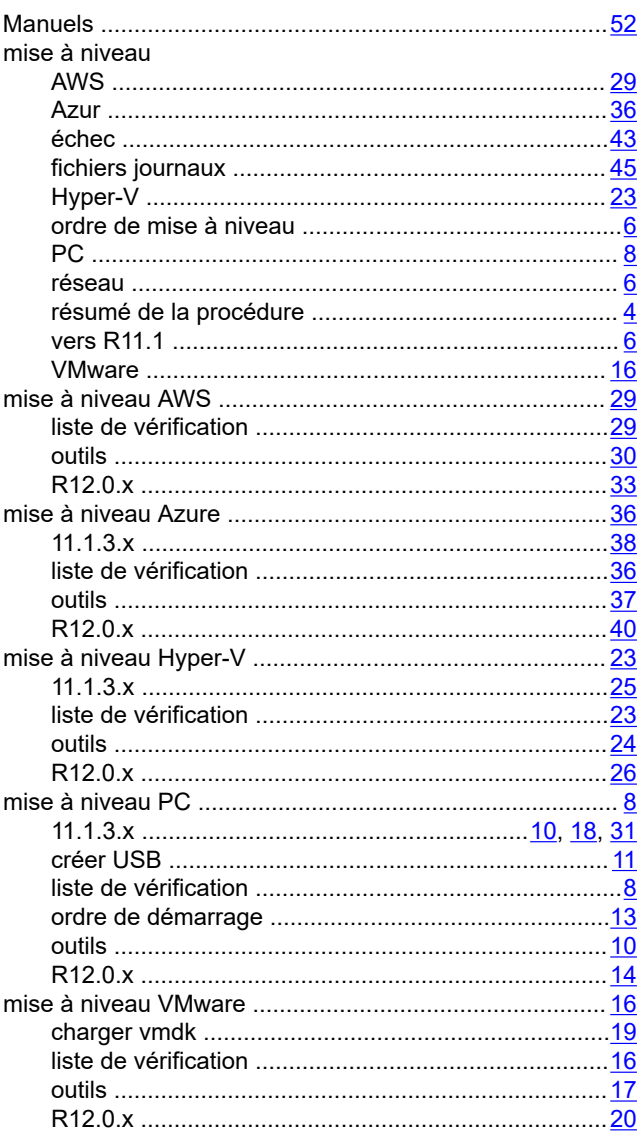

### $\overline{\mathsf{N}}$

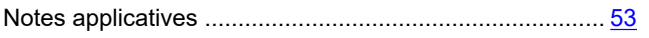

### $\mathbf O$

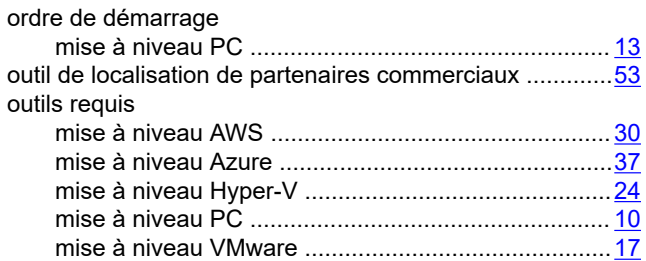

### P

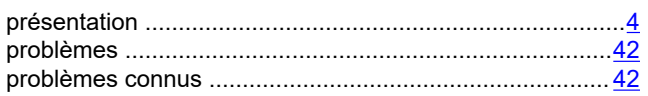

### $\overline{\mathsf{R}}$

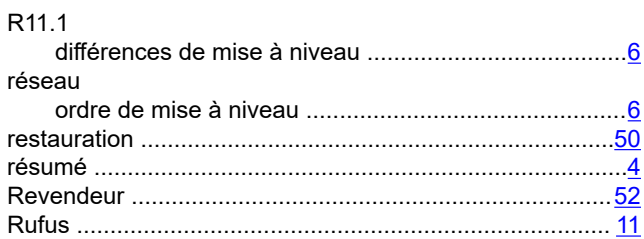

### $\mathbf{s}$

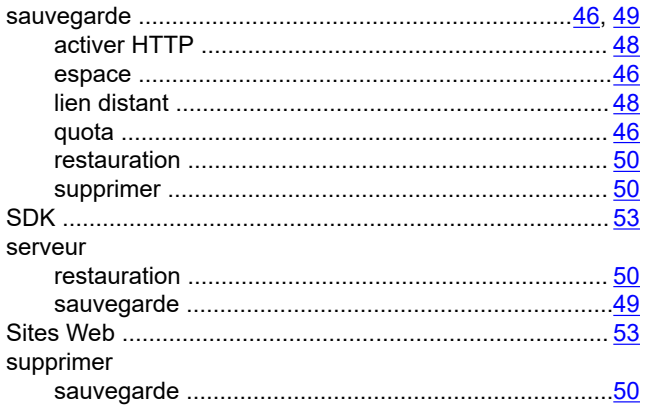

### $\cup$

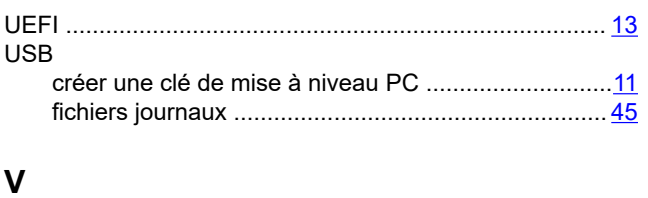

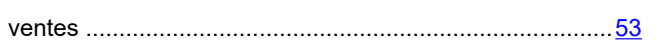

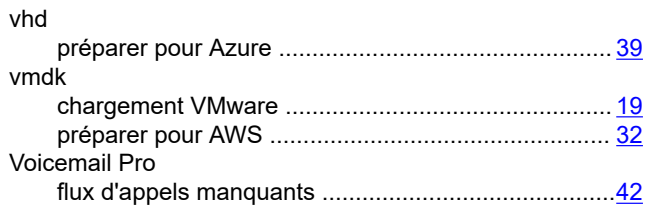